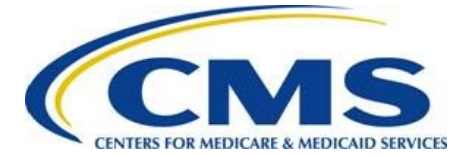

**Centers for Medicare & Medicaid Services** 

# **BY 2020 EDGE Server Status**

# **Web Form Guide**

**July 2020**

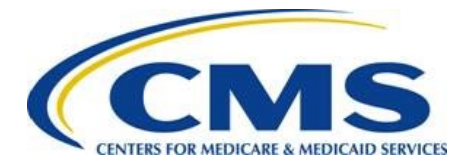

### **Table of Contents**

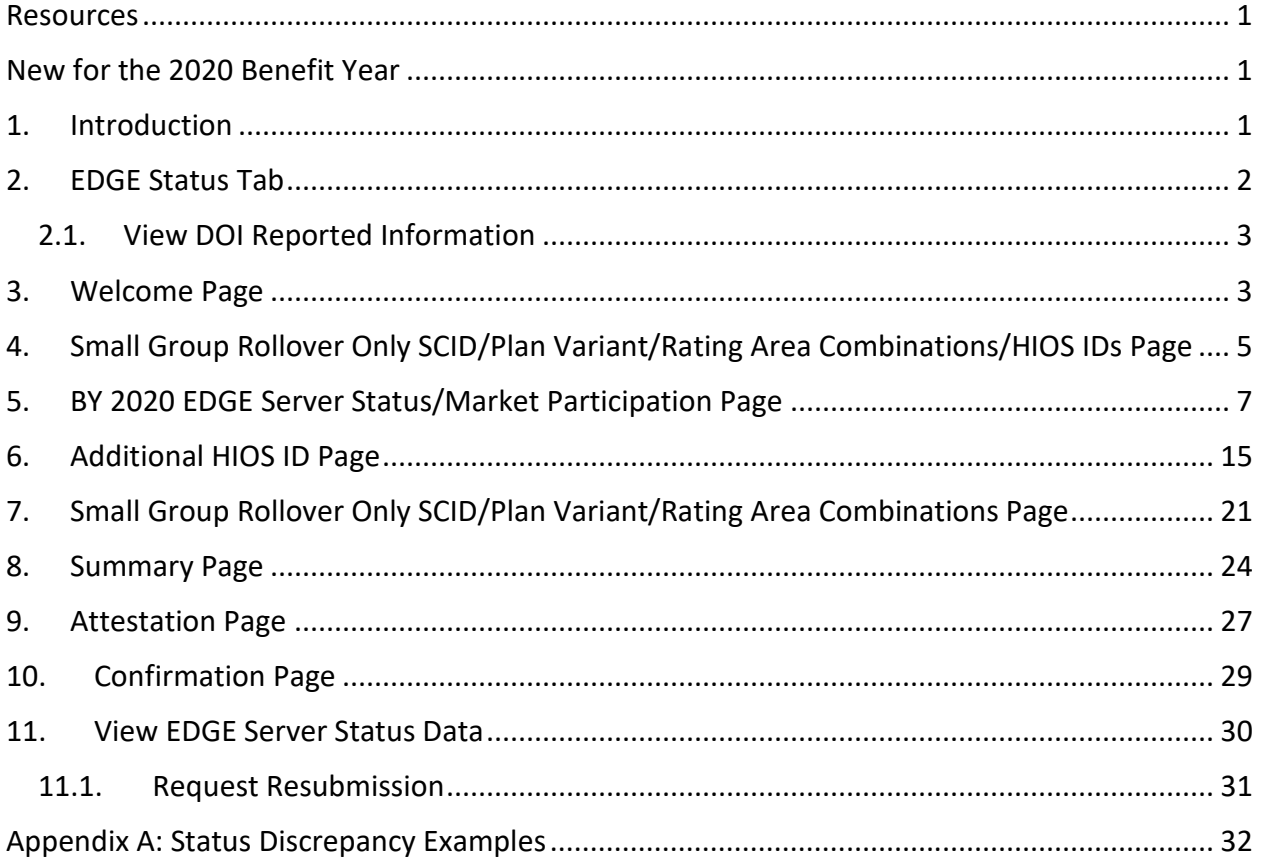

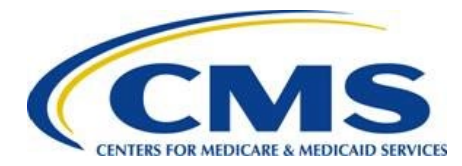

## <span id="page-2-0"></span>**Resources**

EDGE Server Status webinar training materials are available for review or download in the REGTAP Library in the Distributed Data Collection for RA Including High Cost Risk Pool/EDGE [Server Program Area:](https://www.regtap.info/) https://www.regtap.info.

# <span id="page-2-1"></span>**New for the 2020 Benefit Year**

The following updates were made to the EDGE Server Status Web Form for benefit year (BY) 2020:

- The BY 2020 EDGE Server Status Web Form is located in the FM Community.
- Issuers will report market participation status for each HIOS ID/market as:
	- Active,
	- Inactive, or
	- Exempt
- Small Group Rollover Only reporting is streamlined in the web form.
- The web form displays detailed Data Source statuses:
	- Marketplace Plan Data Submission
	- Unified Rate Review Template (URRT)
	- RBIS submission

# <span id="page-2-2"></span>**1. Introduction**

The Centers for Medicare & Medicaid Services (CMS) requires all issuers offering or providing coverage through PPACA-compliant individual or small group health insurance to provide information related to their active markets and EDGE server participation. This information allows CMS to determine issuers participating in the PPACA Risk Adjustment program.

The BY 2020 EDGE Server Status Web Form is available beginning July 13, 2020 and must be completed by July 24, 2020 at 11:59 PM ET. The web form allows issuers to:

- Indicate Market participation status in the individual and small group markets
- Identify small group rollover only plans within the small group market
- Provide an explanation as to why data will not be submitted for the identified HIOS ID(s) by market, when applicable

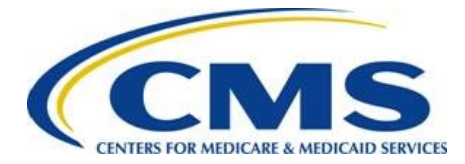

The BY 2020 EDGE Server Status Web Form link will be emailed to FM Users. Since the form must be completed in one session, CMS highly recommends gathering all information before starting the form and checking your Contact Information to ensure it is correct. In the FM Community, select the Maintenance tab, then select the Modify User List button to update the information, if necessary.

This document is a step-by-step guide for how to log in, complete, and submit the BY 2020 EDGE Server Status Web Form for the 2020 benefit year.

**Note: The web form is optimized for use with Google Chrome™ or Firefox®. Some form features, such as error messaging, may not function properly in Internet Explorer®.** 

# <span id="page-3-0"></span>**2. EDGE Status Tab**

FM users access the BY 2020 EDGE Server Status Web Form by logging in to the FM Community and selecting the *EDGE Status* tab.

Select the **EDGE Server Status** button to navigate to the *Welcome* page (refer to **Section 3**).

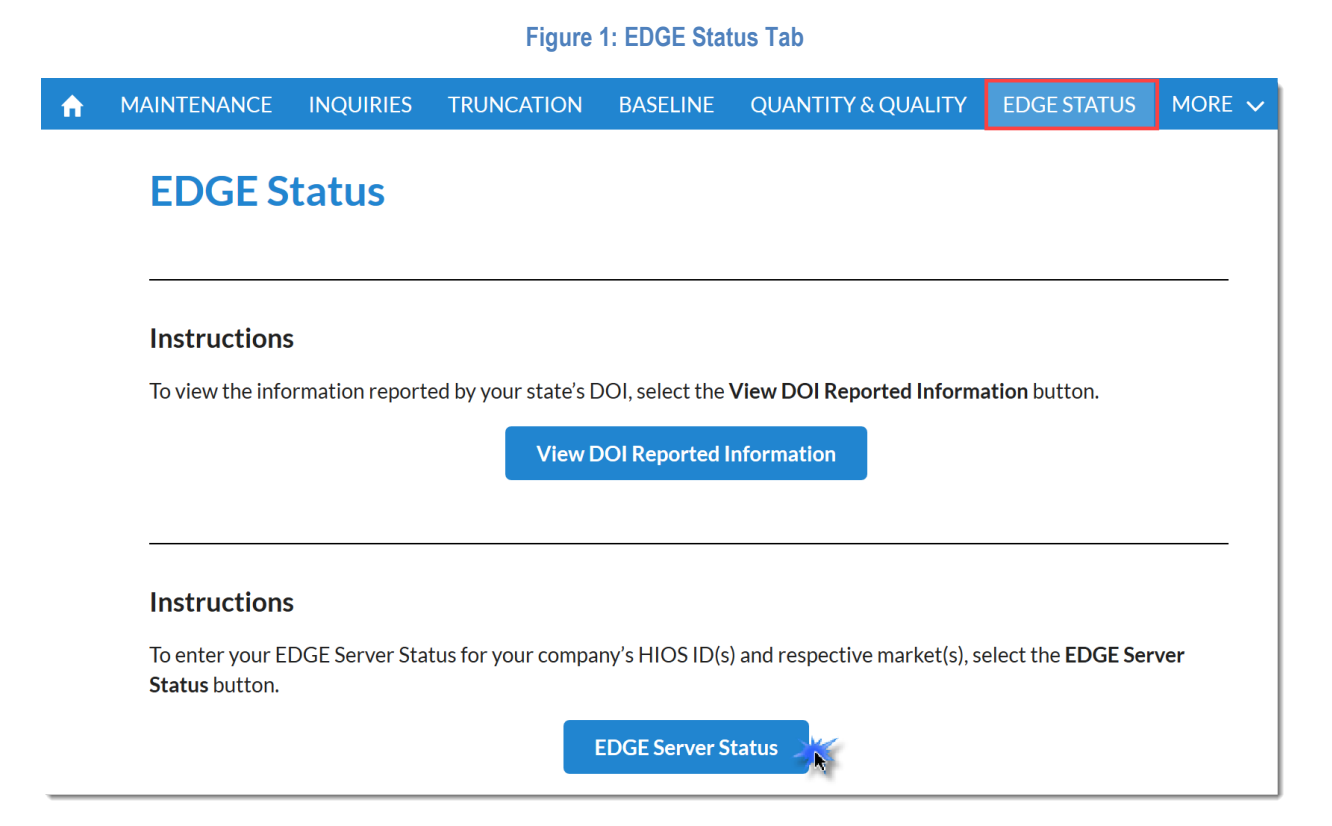

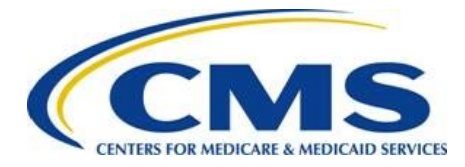

### <span id="page-4-0"></span>**2.1. View DOI Reported Information**

The View DOI Reported Information button, available on the EDGE Status tab, allows issuers to view State Departments of Insurance (DOI) reported market participation for all HIOS IDs. You can also generate a PDF of this information in the EDGE Server Status Web Form.

**Figure 2: View DOI Reported Information Page**

### **View DOI Reported Information**

**Company Name: ABC Company** 

#### **BY 2020 DOI Market Status**

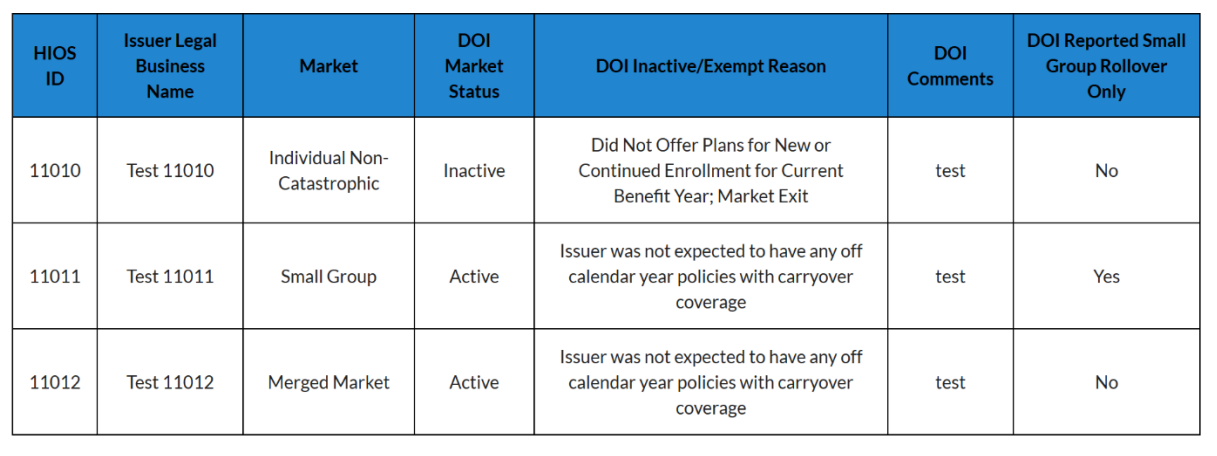

# <span id="page-4-1"></span>**3. Welcome Page**

The Welcome page describes the type of information to be submitted and the purpose of the form. Select the **Continue** button to navigate to the next page of the form.

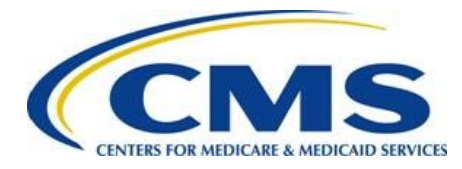

#### **Figure 3: Welcome Page**

### **Welcome**

Guidance

The Centers for Medicare & Medicaid Services (CMS) requires all issuers licensed for individual or small group health insurance sales provide information related to their active markets and EDGE server participation.

For each benefit year, the following information must be reported by issuers to CMS:

- Market participation status in the individual and small group markets
- Identification of small group rollover only plans within the small group market
- When applicable: Provide an explanation as to why data will not be submitted for the identified HIOS ID(s) by market

The BY 2020 EDGE Server Status Web Form must be completed in a single session. We recommend that you collect all necessary information prior to continuing.

### **Purpose of this Web Form**

The BY 2020 EDGE Server Status Web Form:

- . Allows HIOS ID reporting for BY 2020 EDGE Server Status participation by market and to indicate if a Small Group market contains Small Group Rollover Only plans
- Allows reporting of any new HIOS IDs subject to the HHS-operated risk adjustment program for BY 2020
- . Provides data source information regarding actions your company has submitted for BY 2020.

### **Form Navigation**

Select the Exit button to close the form.

Select the Continue button to advance to the next page of the web form.

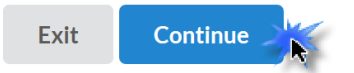

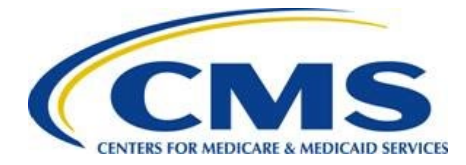

# <span id="page-6-0"></span>**4. Small Group Rollover Only SCID/Plan Variant/Rating Area Combinations/HIOS IDs Page**

The *Small Group Rollover Only SCID/Plan Variant/Rating Area Combinations/HIOS IDs* page [\(Figure 4\)](#page-7-0) provides information associated with your company's small group only rollover plans for review and verification.

CMS utilized various internal data sources to compile a CSV file that contains a list of the HIOS IDs and SCID/Plan Variant/Rating Area Combinations associated with your company's small group rollover only plans and the data submission actions taken by your company.

The HIOS ID/SCID/Plan Variant/Rating Area Combination Information CSV file contains the following for each HIOS ID/SCID combination:

- HIOS ID
- SCID/Variant/Rating Area Combination
- Issuer Legal Business Name (LBN)
- Exchange Type (On-Exchange, Off-Exchange)
- Metal level (Catastrophic, Bronze, Silver, Gold, Platinum, etc.)
- Rating area
- Marketplace Plan Data (Data submission information)

Follow these steps to complete the *Small Group Rollover Only SCID/Plan Variant/Rating Area Combinations/HIOS IDs* page:

**Note: The Small Group Rollover Only SCID/Plan Variant/Rating Area Combinations/HIOS IDs page is only available if your company has small group rollover only plans.**

- 1. Select the **Download HIOS ID/SCID/Plan Variant/Rating Area Combination Information CSV File** link to download the CSV file.
- 2. Select the **Continue** button. The system navigates to the *BY 2020 EDGE Server Status/Market Participation* page.

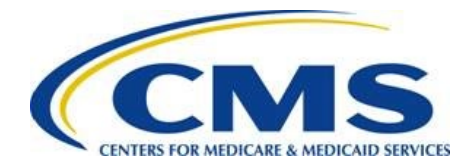

Guidance

**Figure 4: Small Group Rollover Only SCID/Plan Variant/Rating Area Combinations/HIOS IDs Page**

### <span id="page-7-0"></span>**Small Group Rollover Only SCID/Plan Variant/Rating Area Combinations/HIOS IDs**

#### Please do not proceed without reading the below information.

The BY 2020 EDGE Server Status Web Form requires your company to review and to verify the HIOS IDs and SCID/Plan Variant/Rating Area Combination associated with your company's small group rollover only plans.

CMS utilized various internal data sources to compile a CSV file that contains a list of the HIOS IDs and SCID/Plan Variant/Rating Area Combinations associated with your company's small group rollover only plans and the data submission actions taken by your company.

The HIOS ID/SCID/Plan Variant/Rating Area Combination Information CSV file contains the following for each HIOS ID/SCID combination:

- $\bullet$  HIOSID
- SCID/Variant/Rating Area Combination
- · Issuer Legal Business Name (LBN)
- Exchange Type (On-Exchange, Off-Exchange)
- · Metal level (Catastrophic, Bronze, Silver, Gold, Platinum, etc.)
- Rating area
- Marketplace Plan Data (Data submission information)

Select the Download HIOS ID/SCID/Plan Variant/Rating Area Combination Information CSV File link to download the CSV file containing the information associated with your company's small group rollover only plans. Please save this document for your records.

Download HIOS ID/SCID/Plan Variant/Rating Area Combination Information CSV File

Review this file and validate the information contained within the CSV on the Small Group Rollover Only SCID/Plan Variant/Rating Area Combination page.

The BY 2020 EDGE Server Status Web Form must be completed in a single session. We recommend that you collect all necessary information prior to continuing.

#### **Form Navigation**

To exit this web form and return at a later time, select the Exit button.

If you have reviewed the CSV file and are ready to proceed, please select the Continue button.

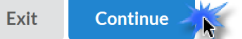

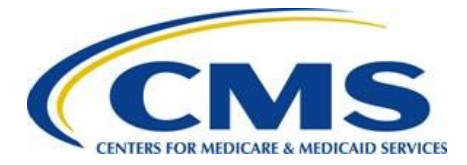

**MONDA** 

# <span id="page-8-0"></span>**5. BY 2020 EDGE Server Status/Market Participation Page**

The *BY 2020 EDGE Server Status/Market Participation* page contains the Market Participation by HIOS ID table, which has been pre-populated with HIOS ID(s) associated with your company and the BY 2020 market participation status provided by the state's Department of Insurance (DOI) associated with the HIOS IDs. The page also allows you to download a PDF containing an overview of all the information verified by the DOI. Follow these steps to complete the *BY 2020 EDGE Server Status/Market Participation* page:

1. Select the **View DOI Reported Information** button to see an overview of all of the information previously provided by your state's DOI (optional).

**Figure 5: DOI Reported Information Button**

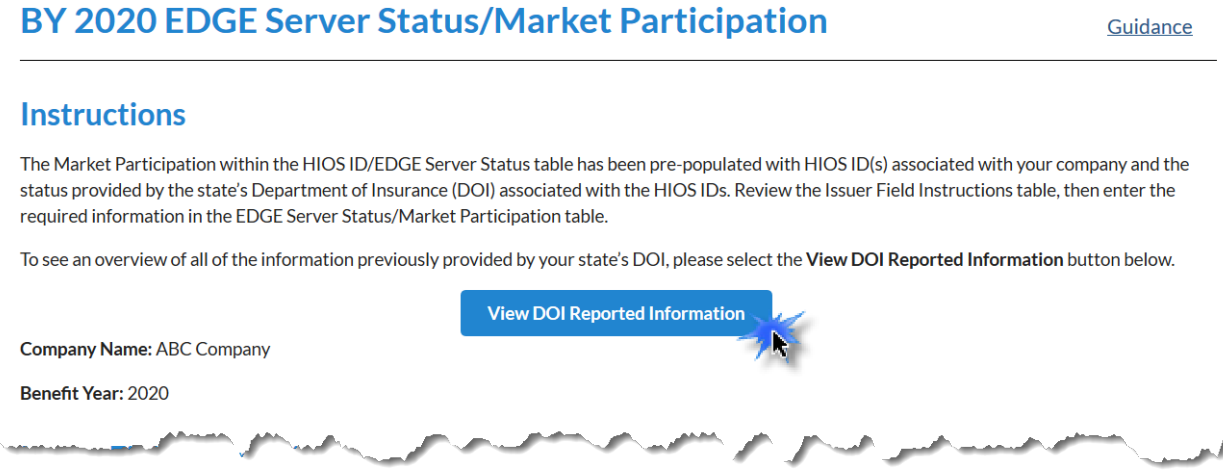

2. For each HIOS ID listed, select *Active, Inactive,* or *Exempt* to indicate Issuer Market Status. You may also select the **Active for All** button to populate the entire column with Active for all HIOS IDs and markets if applicable. Refer to [Table 1](#page-9-0) for issuer market status definitions.

**Note: Review ALL HIOS IDs/markets and be sure to select the appropriate Issuer Market Status. If you select the Active for All button, be sure to subsequently select the correct market status for any HIOS IDs/markets that are not Active.**

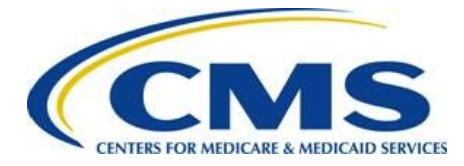

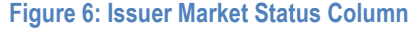

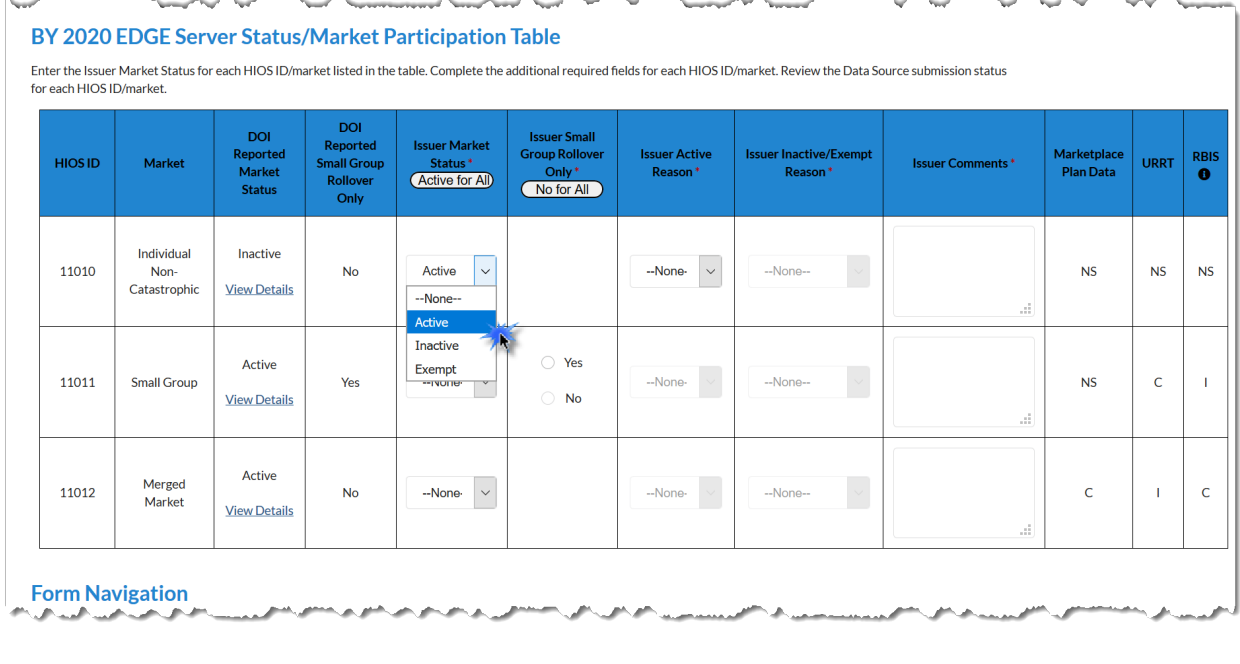

**Note: To review the information provided by the DOI for an individual HIOS ID, select the View Details hyperlink in the DOI Reported Market Status column. Select the back button to return to the HIOS ID table.**

#### **Table 1: Issuer Market Status Selections**

<span id="page-9-0"></span>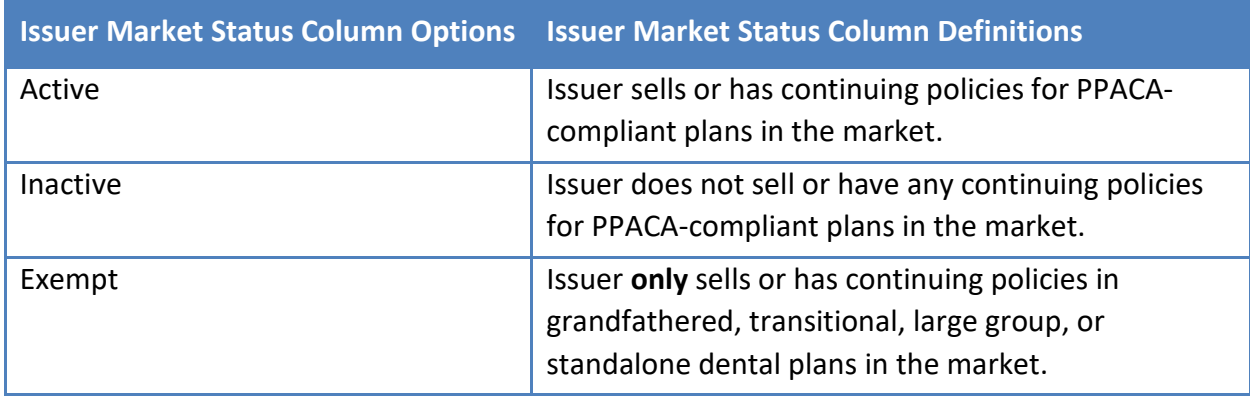

3. Select *Yes* or *No* to indicate if the Issuer Market Status for the HIOS ID/market is Issuer Small Group Rollover Only. You may also select the **No for All** button to indicate none of the HIOS IDs are Small Group Rollover Only.

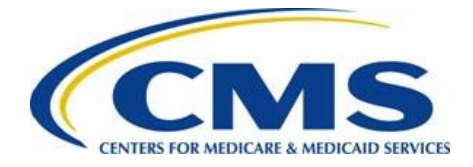

**Note: This column is only enabled if the market is a Small Group.**

#### **Figure 7: Issuer Small Group Rollover Only Column**

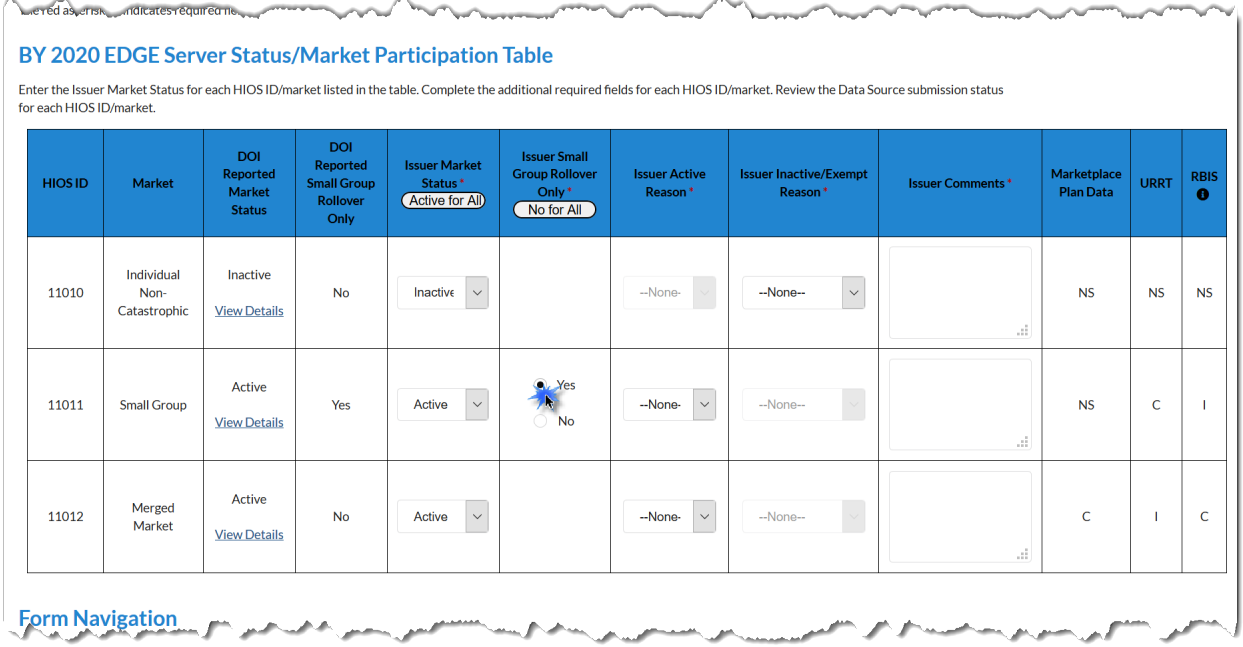

- 4. If you selected *Active* in the Issuer Market Status column, you must select one of the following Issuer Active Reason column dropdown responses:
	- No Enrollment Issuer has no enrollment in plans
	- Will submit EDGE data and has > 500 BMM statewide Issuer has enrollees in plans with > 500 billable member months (BMM) statewide
	- Will submit EDGE data and has < 500 BMM statewide Issuer has enrollees in plans with < 500 billable member months statewide
	- Will not submit EDGE data, will accept a RADC and has > 500 BMM statewide Issuer has enrollees in plans but intends to accept a Risk Adjustment Default Charge (RADC) with enrollment of > 500 billable member months statewide
	- Will not submit EDGE data, will accept a RADC and has < 500 BMM statewide Issuer has coverage in plans but intends to accept a Risk Adjustment Default Charge (RADC) with < 500 billable member months statewide

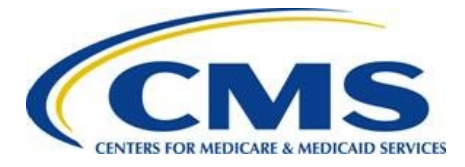

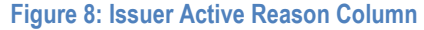

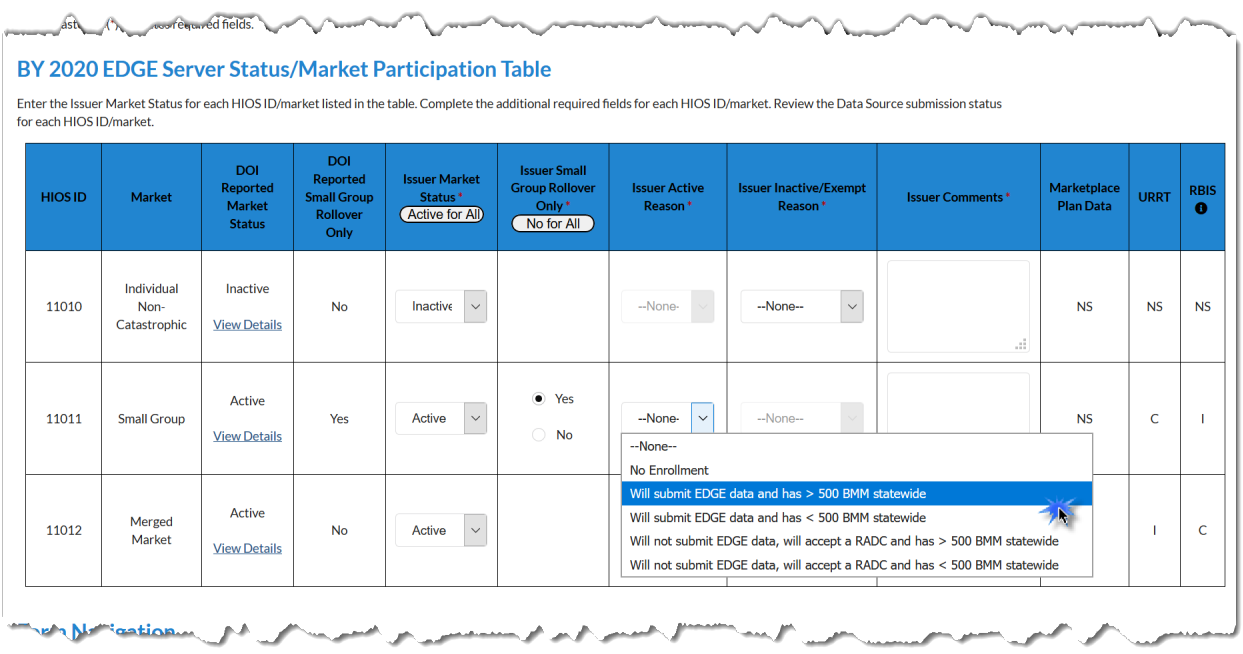

- 5. If you selected *Inactive*, you must select one of the following Issuer Inactive/Exempt Reason Column Options dropdown responses:
	- Not Approved to Sell Plans Issuer does not have approved rate form filings to offer PPACA-compliant plans
	- Market Exit Issuer has exited the market
	- Liquidation Issuer has been deemed insolvent by the state DOI and is being liquidated by the state
	- Other None of the above apply. If selected, you must provide an explanation in the Issuer Comments field.

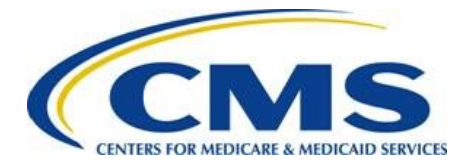

#### **Figure 9: Issuer Inactive/Exempt Reason Column Options**

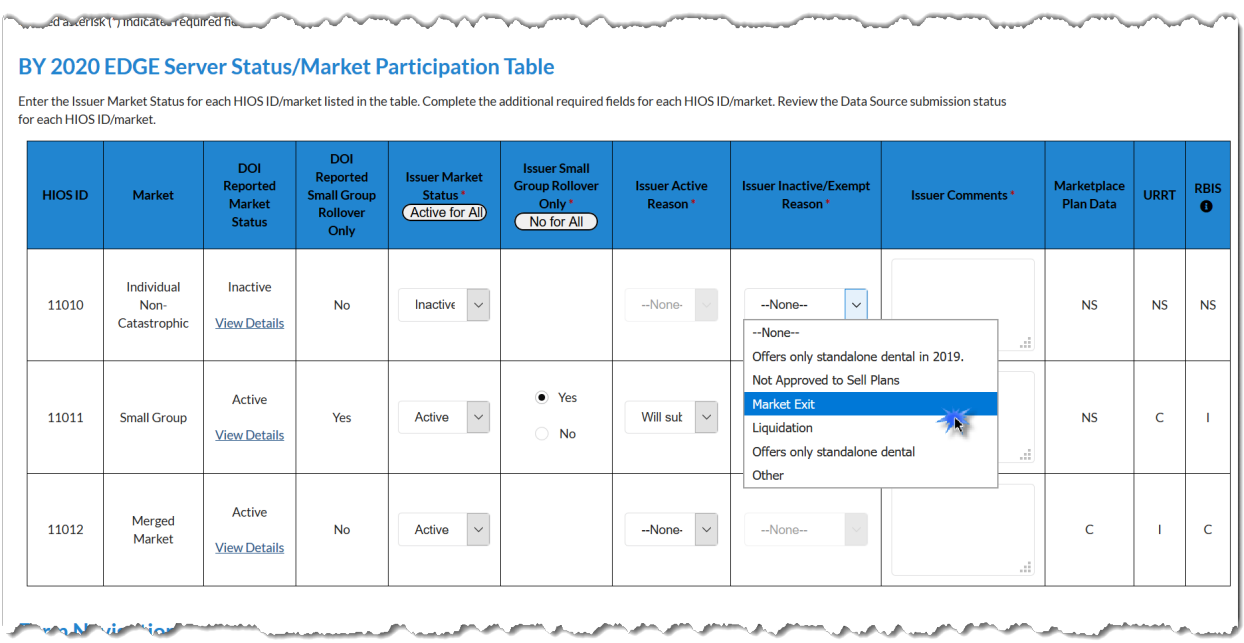

- 6. If you selected *Exempt*, you must select one of the following Issuer Inactive/Exempt Reason Column Options dropdown responses:
	- Offers only non-PPACA compliant plans Not offering plans that are PPACA-compliant; offers only grandfathered, transitional, or large group plans
	- Offers only standalone dental Issuer only offers standalone dental plans
	- Other None of the above apply. If selected, you must provide an explanation in the Issuer Comments field.

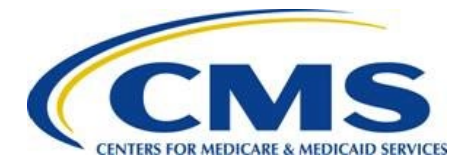

 $\sim$ 

#### **Figure 10: Issuer Inactive/Exempt Reason Column Options**

U

companies ...

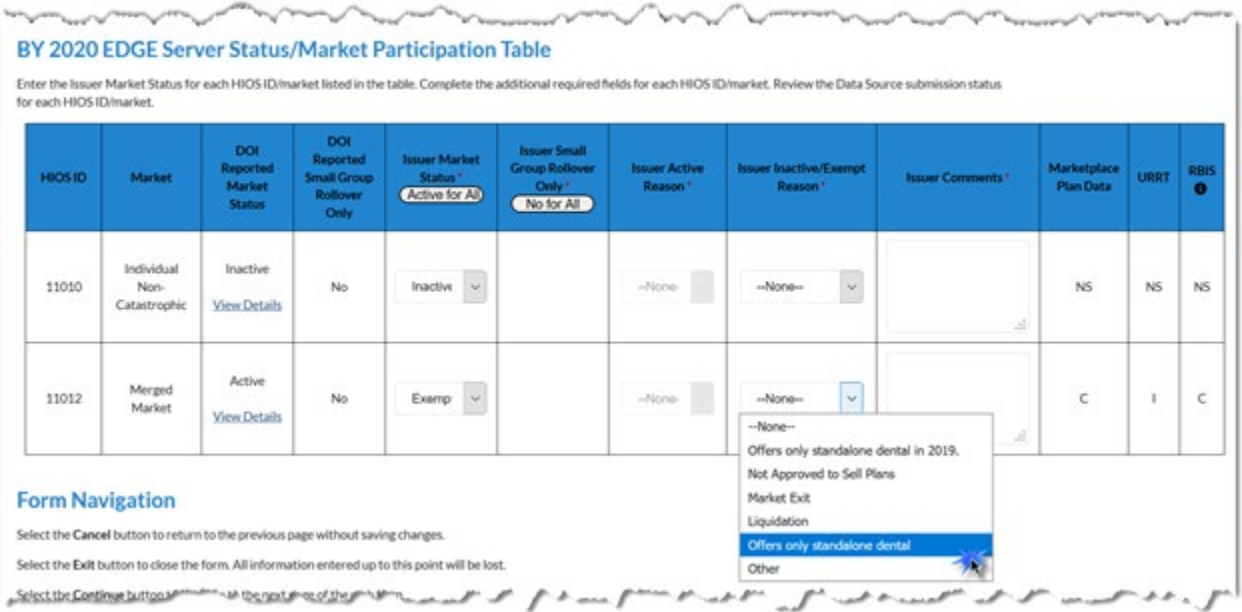

7. Enter Issuer Comments as needed. See Appendix A for examples of potential status discrepancies that would require comments.

**Warning: This field is required if you selected** *Inactive* **or** *Exempt* **in the Issuer Market Status column.** 

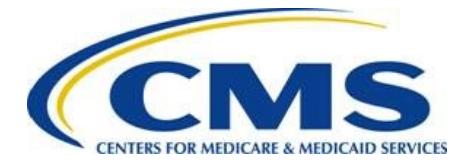

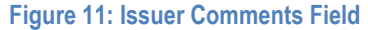

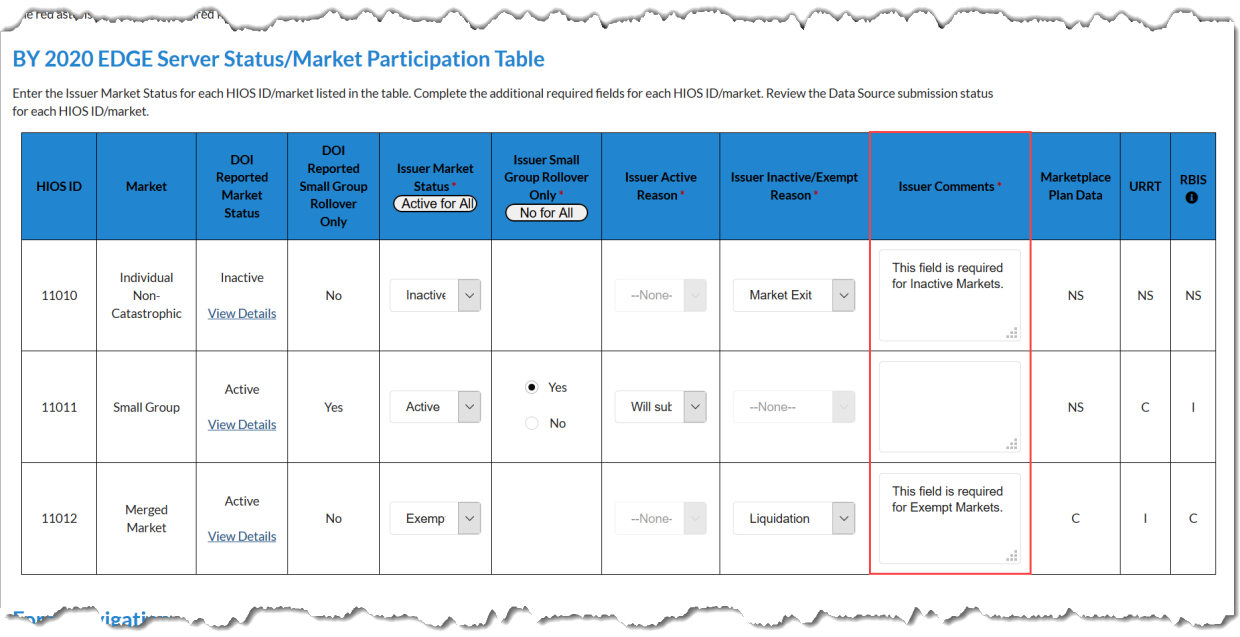

8. Review the Data Sources columns, which provide information about the data submission actions your company completed. These columns are informational; however, CMS encourages issuers to ensure all data is submitted as required by applicable statutes. Refer to [Table 2](#page-15-0) for Marketplace Plan Data Status Indicator definitions.

If you have any questions regarding URTT and RBIS data, please contact [EDGE\\_Server\\_data@cms.hhs.gov](mailto:EDGE_Server_data@cms.hhs.gov) with the impacted HIOS IDs.

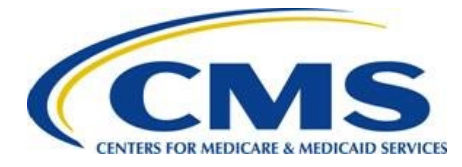

### **TERS FOR MEDICARE & MEDICAID SERVICES EDGE Server Status Web Form Guide**

#### **Figure 12: Data Sources Columns**

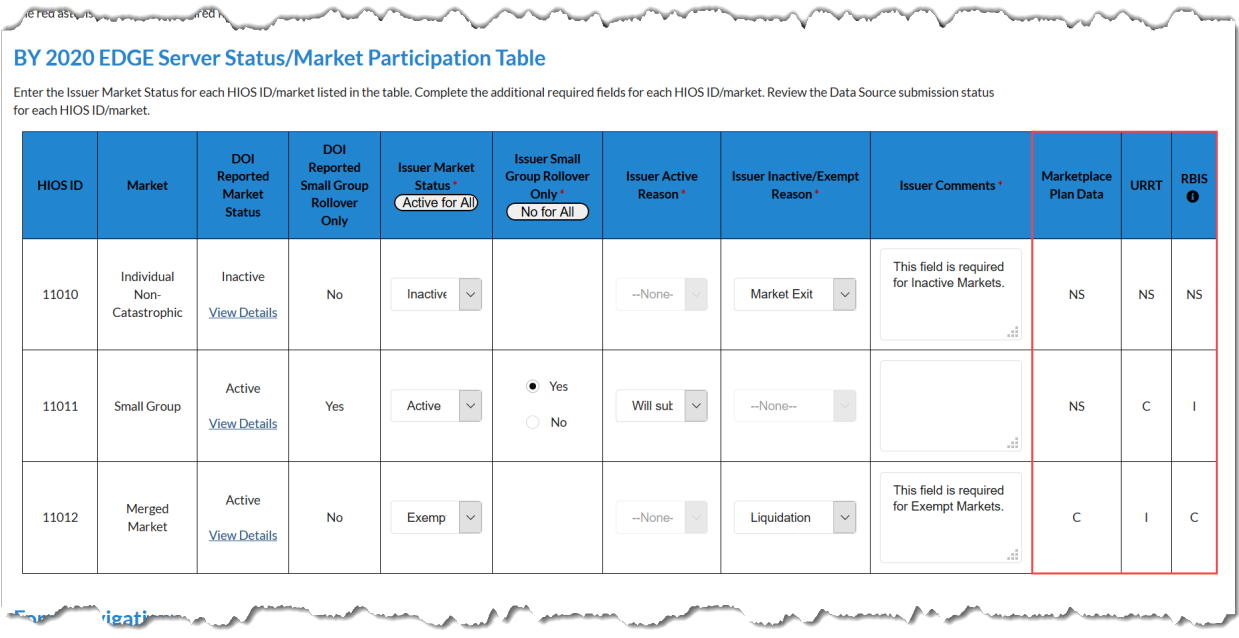

#### **Table 2: Marketplace Plan Data Status Indicator Definitions**

<span id="page-15-0"></span>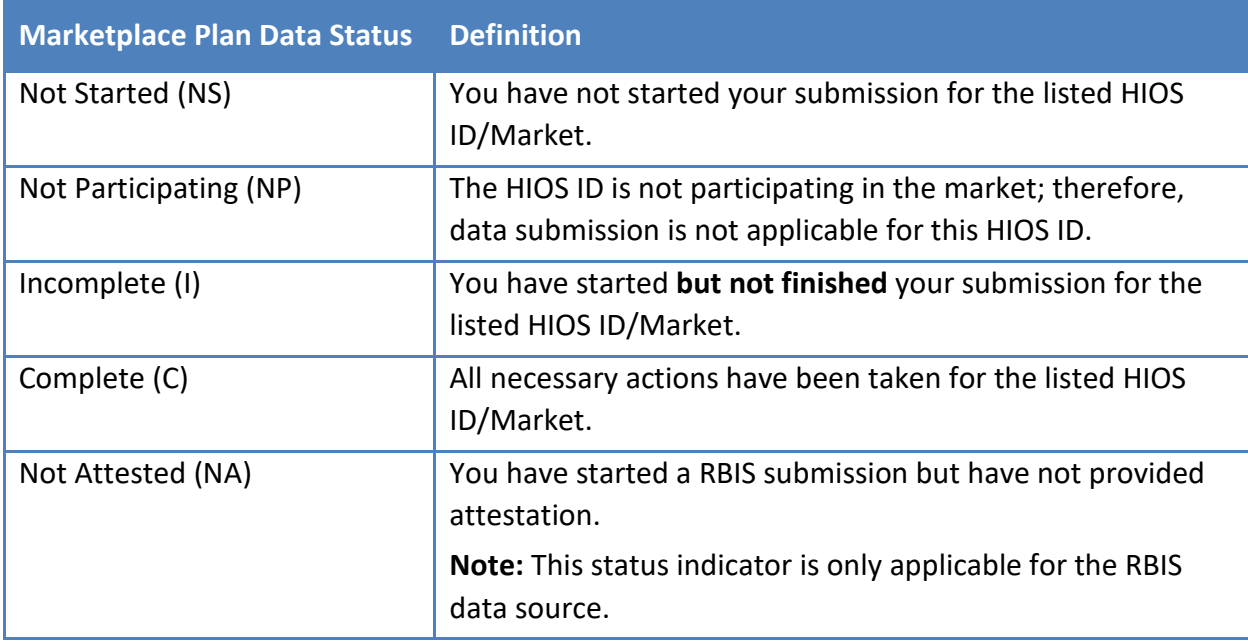

9. Select *Yes* or *No* to indicate whether there are additional HIOS IDs for which your company sold plans and will have EDGE data for BY 2020.

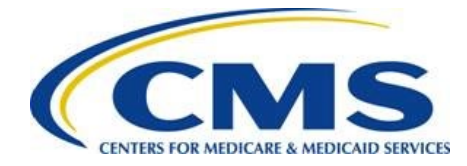

100000A

### **EDGE Server Status Web Form Guide**

### **Note: Do not add HIOS IDs if your company does not offer or have enrollment in any PPACA-compliant plans in the Individual Non-Catastrophic, Individual Catastrophic, Small Group, or Merged markets.**

#### **Figure 13: Additional HIOS ID Indication**

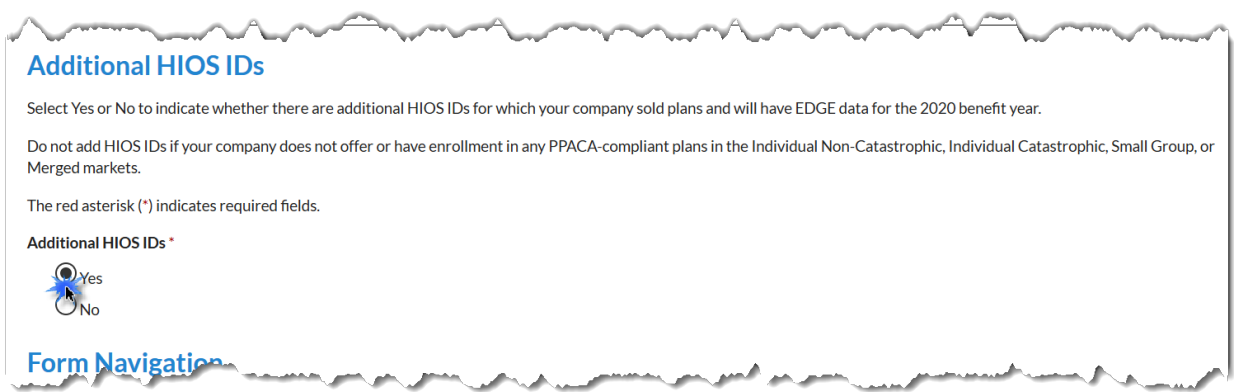

#### 10. Select the **Continue** button.

#### **Figure 14: Continue Button**

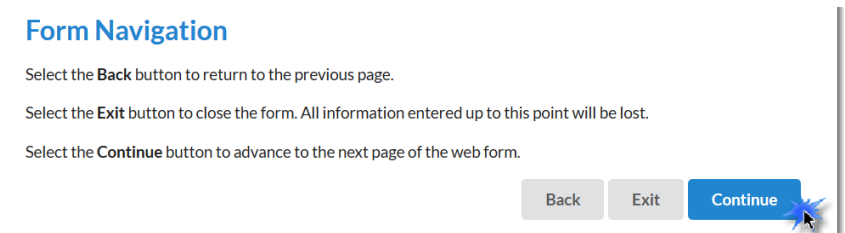

# <span id="page-16-0"></span>**6. Additional HIOS ID Page**

Use the *Additional HIOS ID* page to add only HIOS ID/markets for which your company offers and has enrollment in PPACA-compliant plans. If you offered Individual Catastrophic Market Plans, then Catastrophic Market Participation must be indicated separately from Individual Non-Catastrophic Market. Follow these steps to complete the *Additional HIOS ID* page:

**Note: The** *Additional HIOS IDs* **page is only available if you indicated that there are additional HIOS IDs for which your company sold plans and will have EDGE data for BY 2020 on the BY 2020 EDGE Server Status/Market Participation page.** 

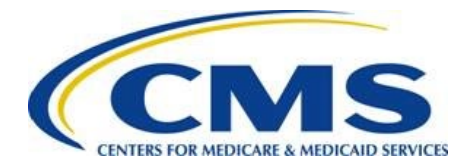

- 1. Enter all required company level HIOS ID information:
	- HIOS ID
	- Issuer Legal Business Name
	- State (select from the dropdown list)
	- Market (select all that apply)

#### **Figure 15: Additional HIOS ID Company Level Information**

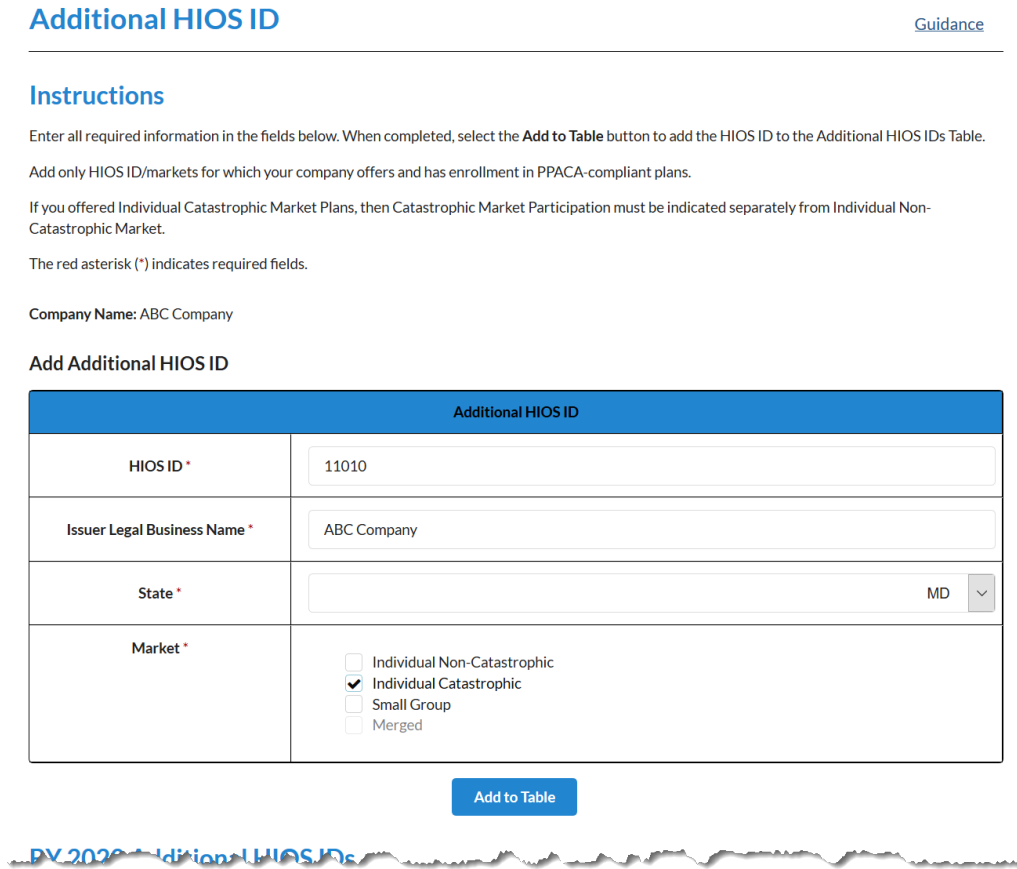

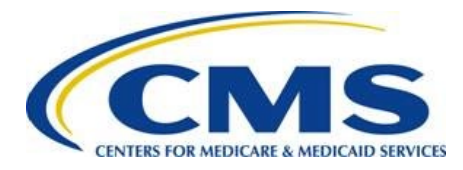

2. Select the **Add to Table** button to populate the table. This action creates a new row in the Additional HIOS ID table.

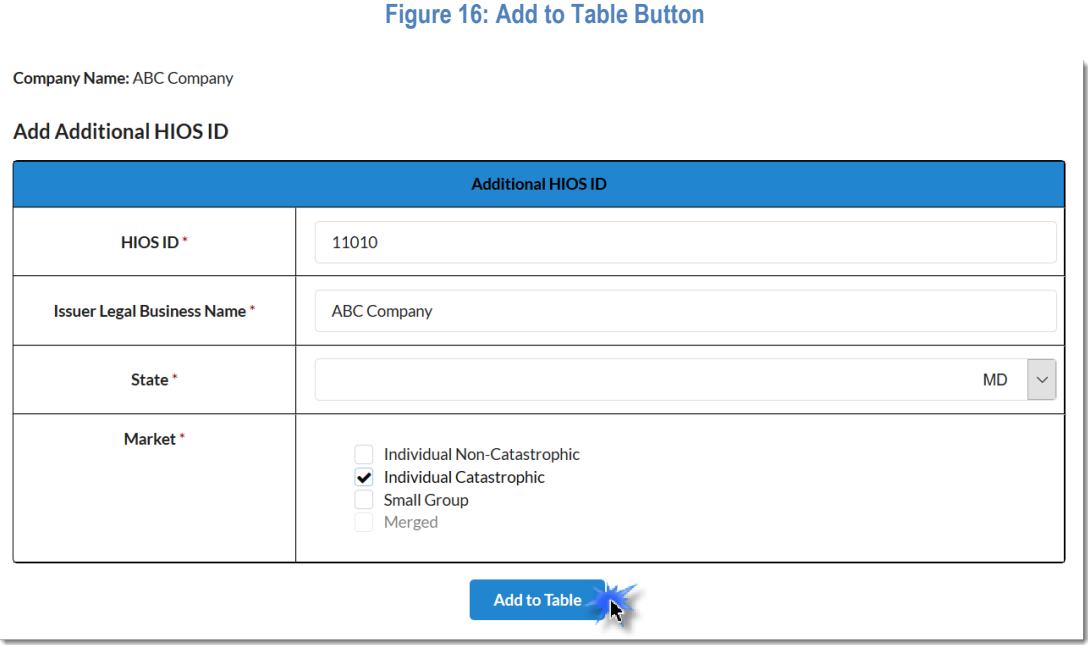

3. Select *Yes* or *No* to indicate if the Issuer Market Status for the HIOS ID/market is Issuer Small Group Rollover Only. You may also select the **No for All** button to indicate none of the HIOS IDs are Small Group Rollover Only.

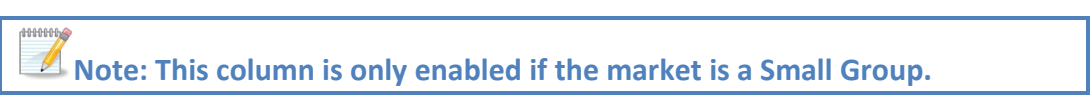

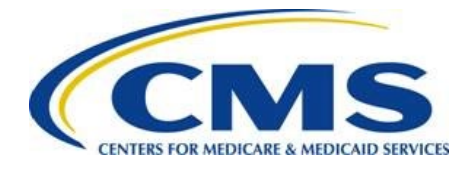

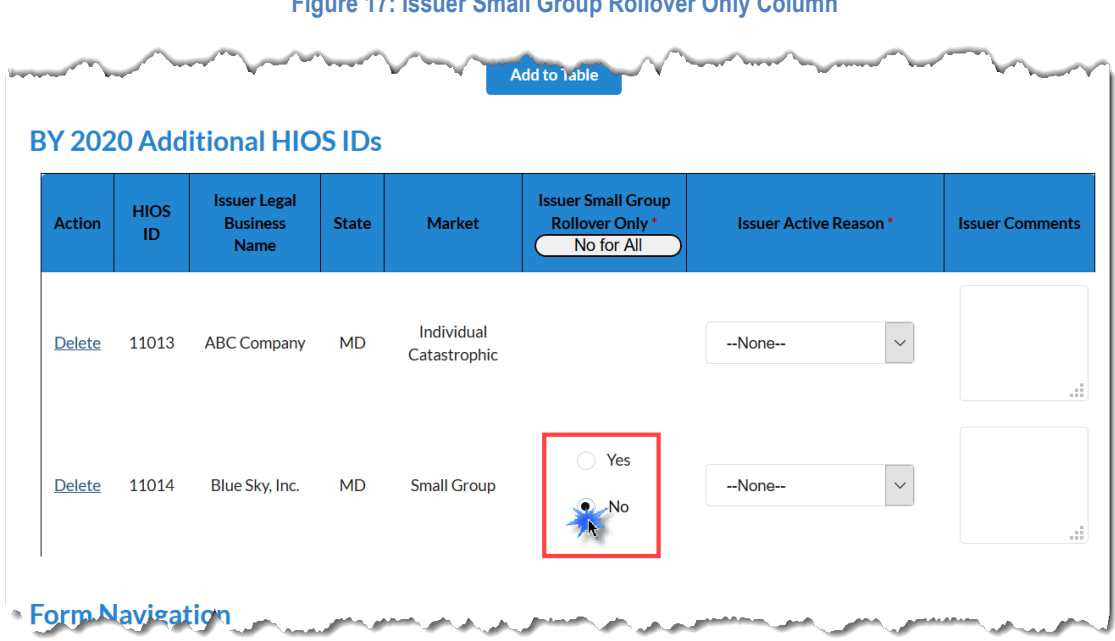

**Figure 17: Issuer Small Group Rollover Only Column**

- 4. Select one of the following Issuer Active Reason column dropdown responses:
	- Will submit EDGE data and has > 500 BMM statewide Issuer has enrollees in plans with > 500 billable member months (BMM) statewide
	- Will submit EDGE data and has < 500 BMM statewide Issuer has enrollees in plans with < 500 billable member months statewide
	- Will not submit EDGE data, will accept a RADC and has > 500 BMM statewide Issuer has enrollees in plans but intends to accept a Risk Adjustment Default Charge (RADC) with enrollment of > 500 billable member months statewide
	- Will not submit EDGE data, will accept a RADC and has < 500 BMM statewide Issuer has coverage in plans but intends to accept a Risk Adjustment Default Charge (RADC) with < 500 billable member months statewide

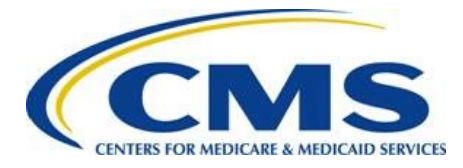

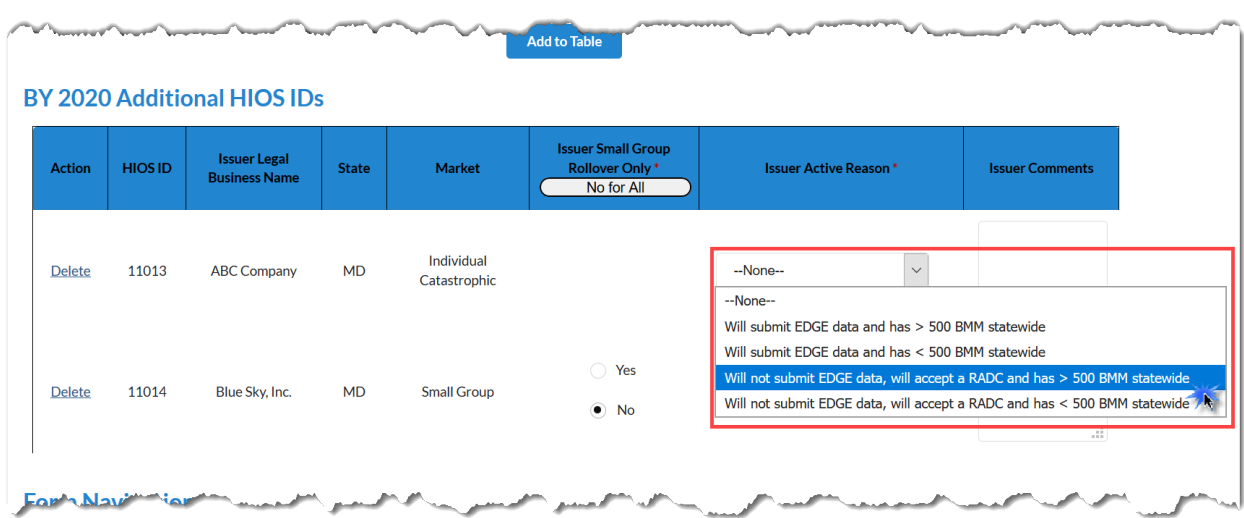

**Figure 18: Issuer Active Reason Column**

5. Enter Issuer Comments as needed.

#### **Figure 19: Issuer Comments Field**

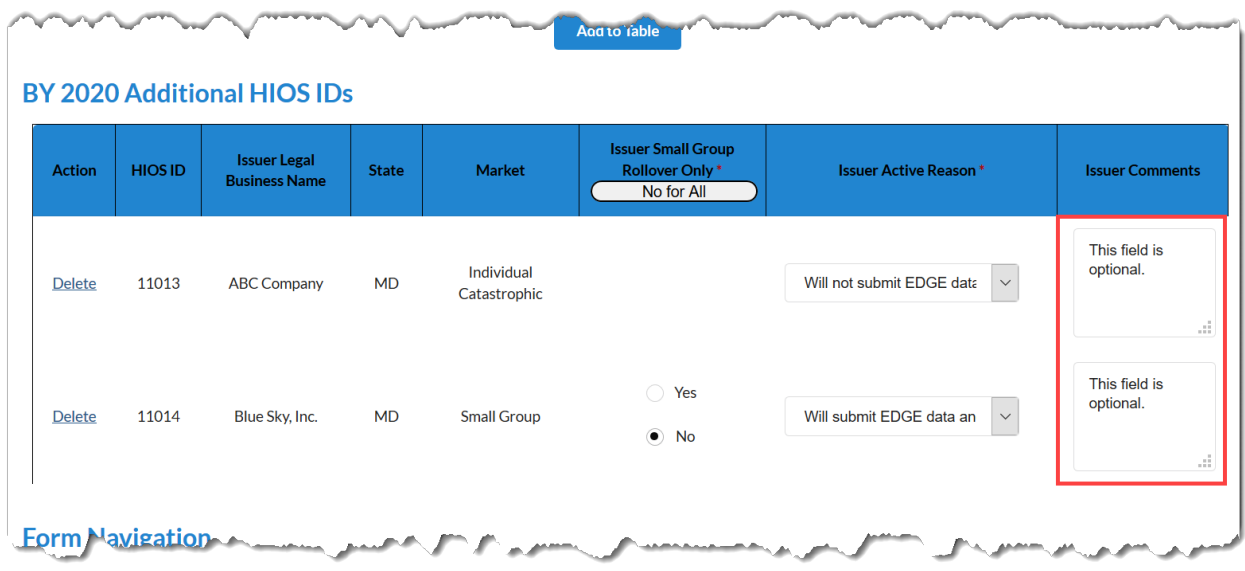

- 6. Repeat steps  $1 5$  as needed to add additional HIOS IDs.
- 7. Select the **Delete** link as needed to remove the HIOS ID from the table.

**Note: If you need to edit a record, you must delete the row and create a new entry using the Add Table button.**

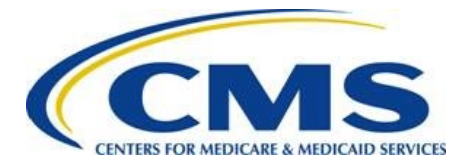

**Figure 20: Delete Link**

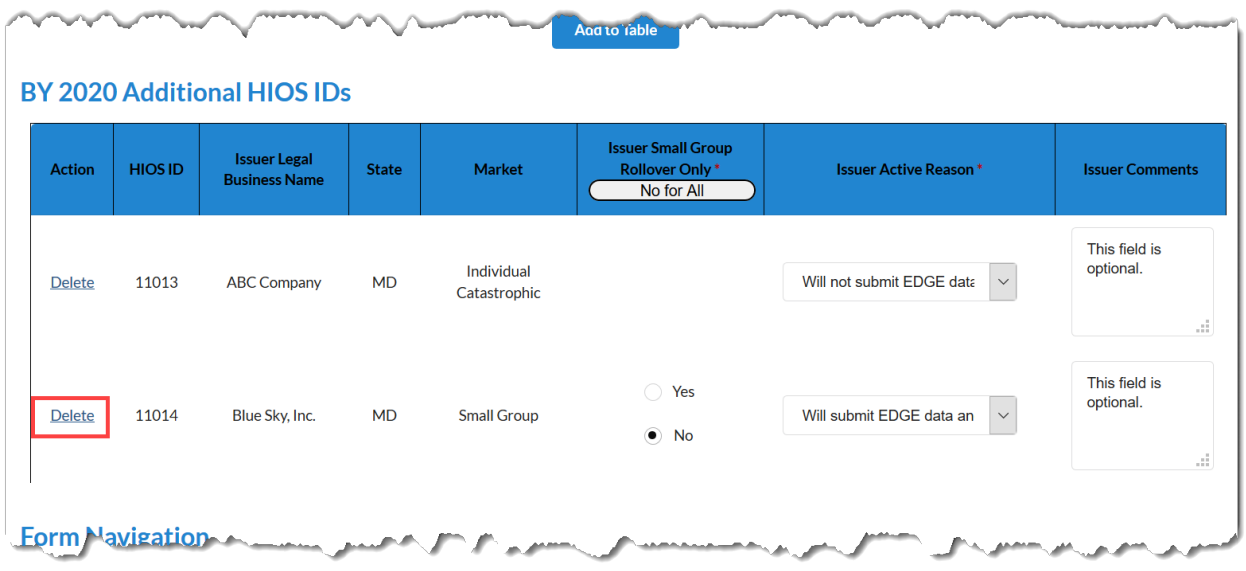

8. Select the **Continue** button. The system navigates as indicated in [Table 3.](#page-21-0)

#### **Figure 21: Continue Button**

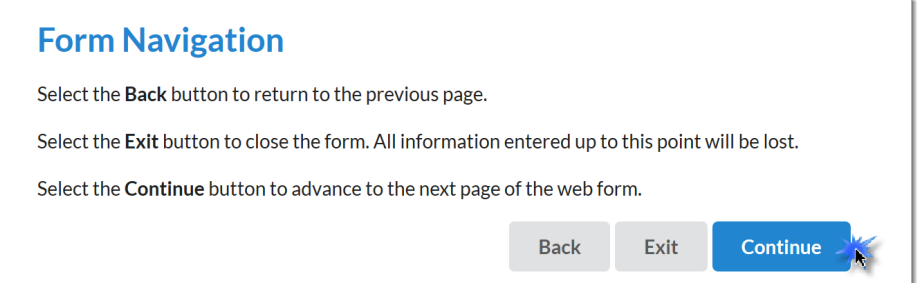

#### **Table 3: Web Form Navigation**

<span id="page-21-0"></span>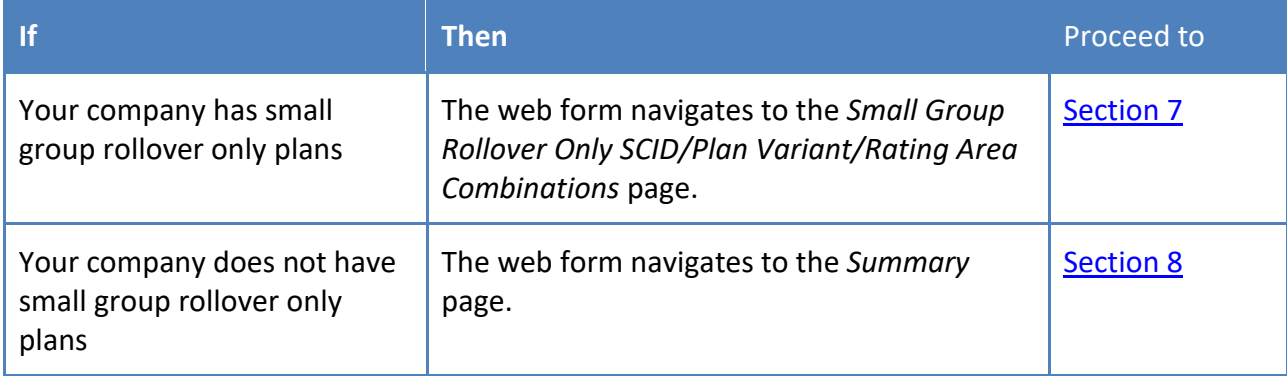

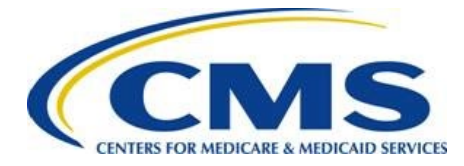

# <span id="page-22-0"></span>**7. Small Group Rollover Only SCID/Plan Variant/Rating Area Combinations Page**

The *Small Group Rollover Only SCID/Plan Variant/Rating Area Combinations* page [\(Figure 22\)](#page-23-0) contains the Small Group Rollover Only SCID/Plan Variant/Rating Area Combinations table, which is pre-populated with HIOS ID(s) and the corresponding number of SCIDs associated with your company that offered small group plans in 2019 but did not offer them for new enrollment in 2020. This page also allows you to download a CSV containing a more detailed list that includes exchange type, metal level, and rating area. Follow these steps to complete the *Small Group Rollover Only SCID/Plan Variant/Rating Area Combinations* page:

- 1. If needed, select the **HIOS ID/SCID/Plan Variant/Rating Area Combinations CSV File** link to review more detailed information for your small group plans.
- 2. For each HIOS ID, select the checkbox for one of the following responses to the question *Discrepancy in SCID/Plan Variant/Rating Area Combination Data Provided in the CSV?*:
	- Yes, Missing data
	- Yes, Additional data provided which is not Small Group Rollover Only
	- No

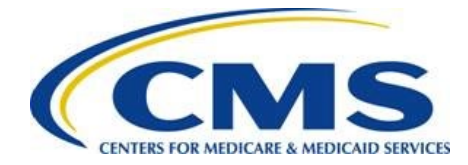

#### **Figure 22: Discrepancy in SCID/Plan Variant/Rating Area Combination Data Provided in the CSV? Column**

#### <span id="page-23-0"></span>**Small Group Rollover Only SCID/Plan Variant/Rating Area Combinations** Guidance

#### **Instructions**

The HIOS IDs listed in the Small Group Rollover Only Information table below offered small group plans in 2019 but did not offer them for new enrollment in 2020.

The table below has been pre-populated with HIOS ID(s) associated with your company and the total number of unique SCID/Variant/Rating Area Combinations that are associated with each HIOS ID. Review the detailed list that includes exchange type and metal level: HIOS ID/SCID/Plan Variant/Rating Area Combinations CSV File

If you select Yes, Missing Data, then you must provide the # of Missing SCID/Plan Variant/Rating Area Combinations. If you select Yes, Additional data provided which is not Small Group Rollover Only, then you must provide the # of SCID/Plan Variant/Rating Area Combinations Appearing in CSV that are Open for Enrollment in 2020 (not Small Group Rollover Only). Provide any discrepant Plan IDs in the Issuer SCID/Plan Variant/Rating Area Combination Comments field.

The red asterisk (\*) indicates required fields.

Company Name: ABC Company

#### **Small Group Rollover Only SCID/Plan Variant/Rating Area Combinations**

 $\mathcal{F}_{\mathcal{D}}$  and the set of

**Commentary** 

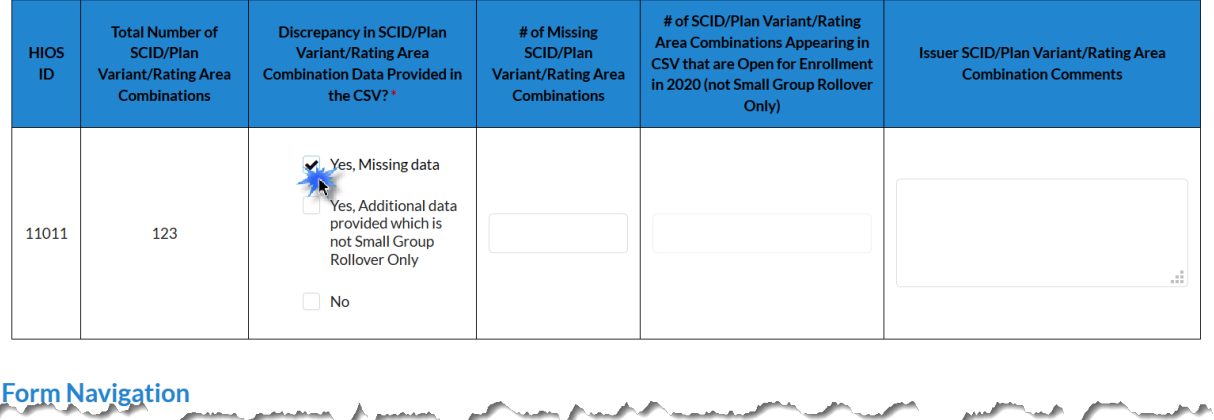

محمد والمستعدد

3. Enter the number of Missing SCID/Plan Variant/Rating Area Combinations, if applicable.

and a construction of the construction of

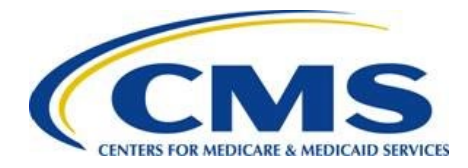

### FOR MEDICARE & MEDICAID SERVICES **EDGE Server Status Web Form Guide**

#### **Figure 23: # of Missing SCID/Plan Variant/Rating Area Combinations Column**

**Company Name: ABC Company** 

#### **Small Group Rollover Only SCID/Plan Variant/Rating Area Combinations**

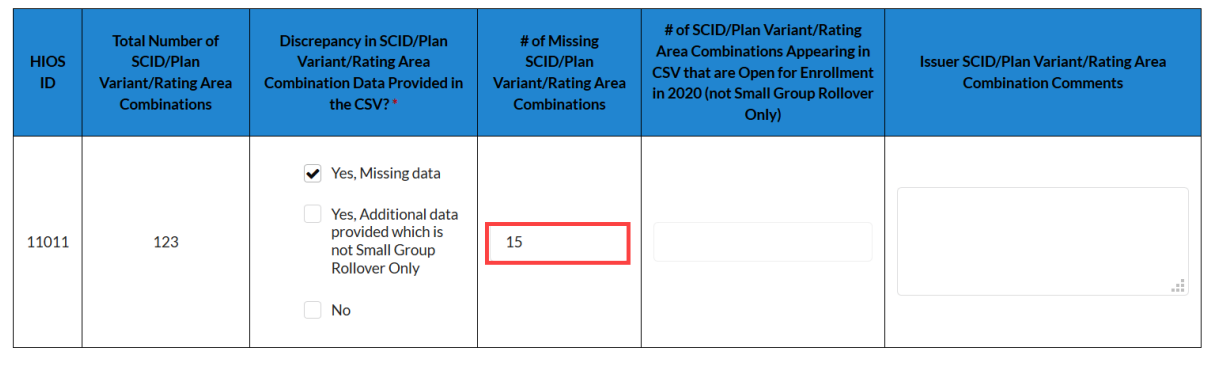

4. Enter the number of SCID/Plan Variant/Rating Area Combinations Appearing in CSV that are Open for Enrollment in 2020 (not Small Group Rollover Only), if applicable.

**Figure 24: # of SCID/Plan Variant/Rating Area Combinations Appearing in CSV that are Open for Enrollment in 2020 (not Small Group Rollover Only) Column**

Company Name: ABC Company

**Small Group Rollover Only SCID/Plan Variant/Rating Area Combinations** 

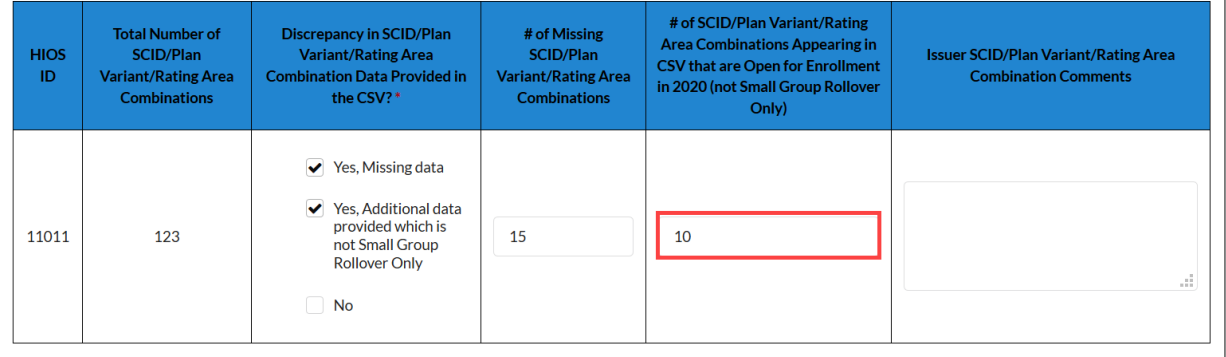

- 5. Enter Issuer SCID/Plan Variant/Rating Area Combination Comments, if needed.
- 6. Select the **Continue** button. The system navigates to the *Summary* page.

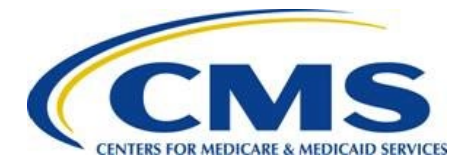

**Figure 25: Continue Button**

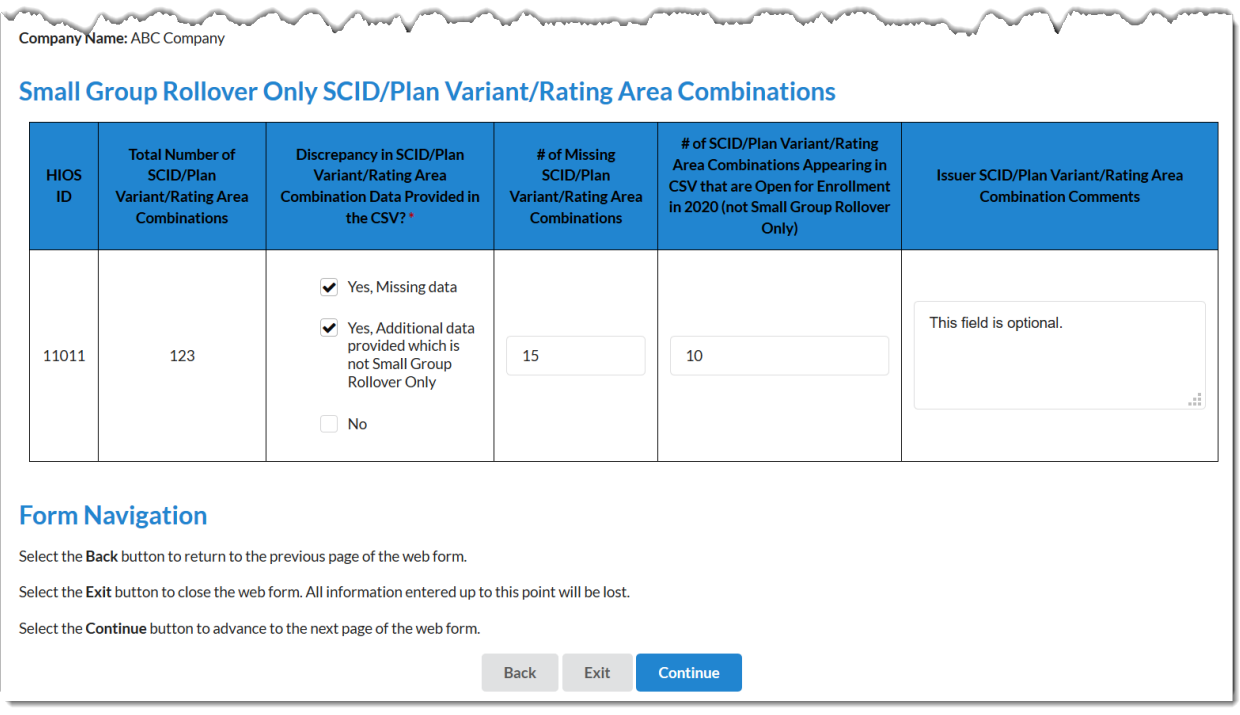

# <span id="page-25-0"></span>**8. Summary Page**

Review the *Summary* page in its entirety. The option to edit BY 2020 Market Participation by HIOS ID/EDGE Server Status, Additional HIOS ID(s), and Small Group Rollover Only SCID/Plan Variant/Rating Area Combinations sections is available.

1. Review the BY 2020 Market Participation by HIOS ID/EDGE Server Status table for accuracy. To edit this table, select the **Edit** button.

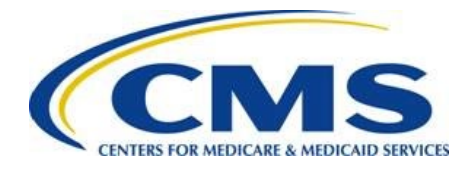

#### **Figure 26: Summary Page BY 2020 EDGE Server Status/Market Participation by HIOS ID Table**

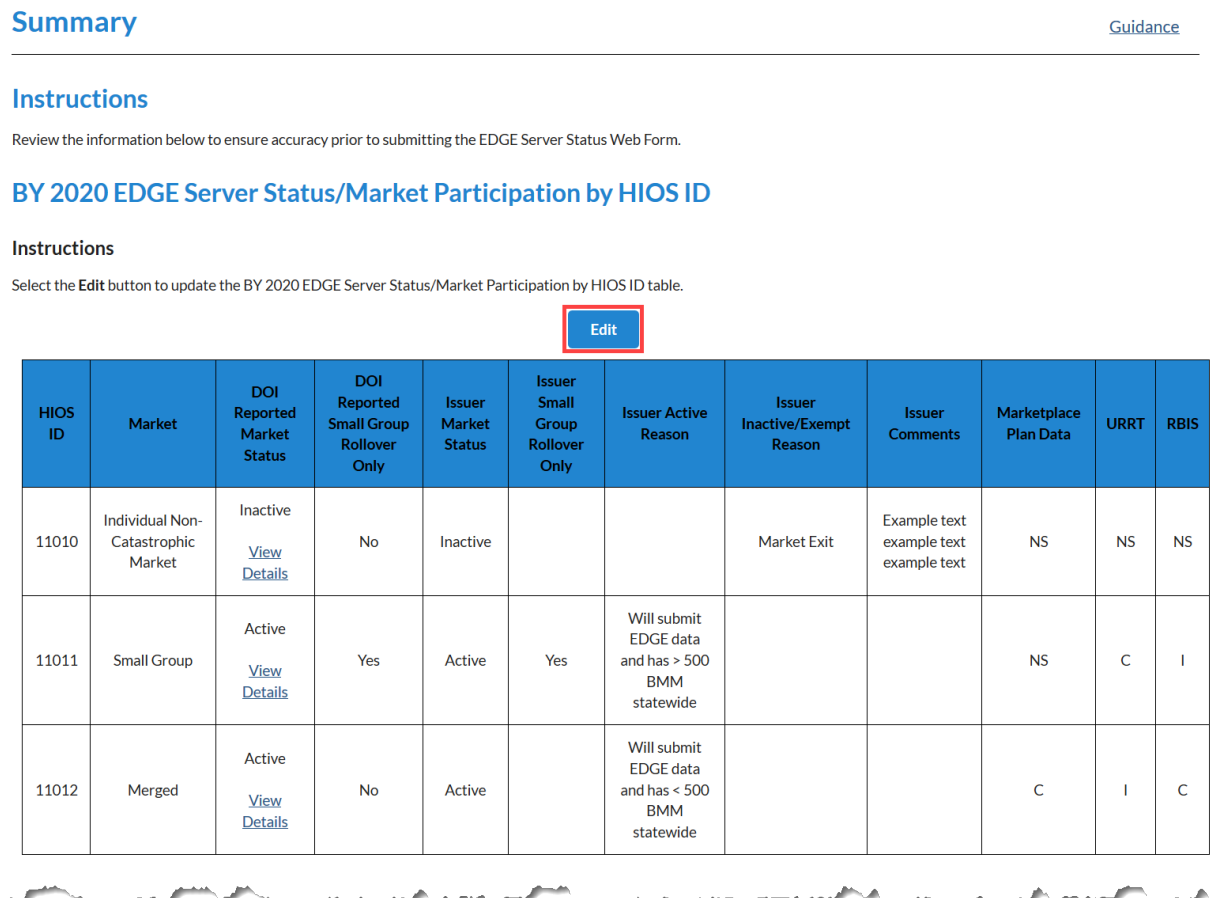

2. Review the Additional HIOS IDs table for accuracy, if applicable. To edit or add an additional HIOS ID, select the **Edit/Add** button. To remove a HIOS ID, select the **Delete** link in the Action column next to the HIOS ID.

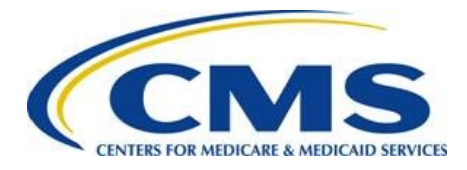

#### **Figure 27: Summary Page Additional HIOS ID(s) Table**

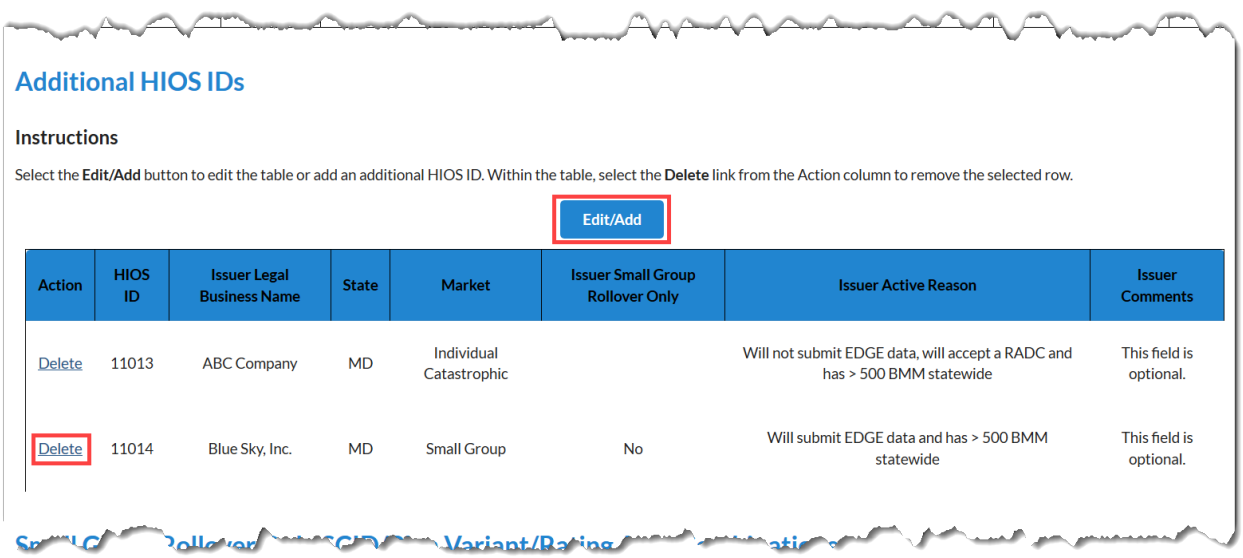

3. Review the Small Group Rollover Only SCID/Plan Variant/Rating Area Combinations table for accuracy. To edit, select the **Edit** button to update the Small Group Rollover Only SCID/Plan Variant/Rating Area Combinations table.

#### **Figure 28: Small Group Rollover Only SCID/Plan Variant/Rating Area Combinations Table**

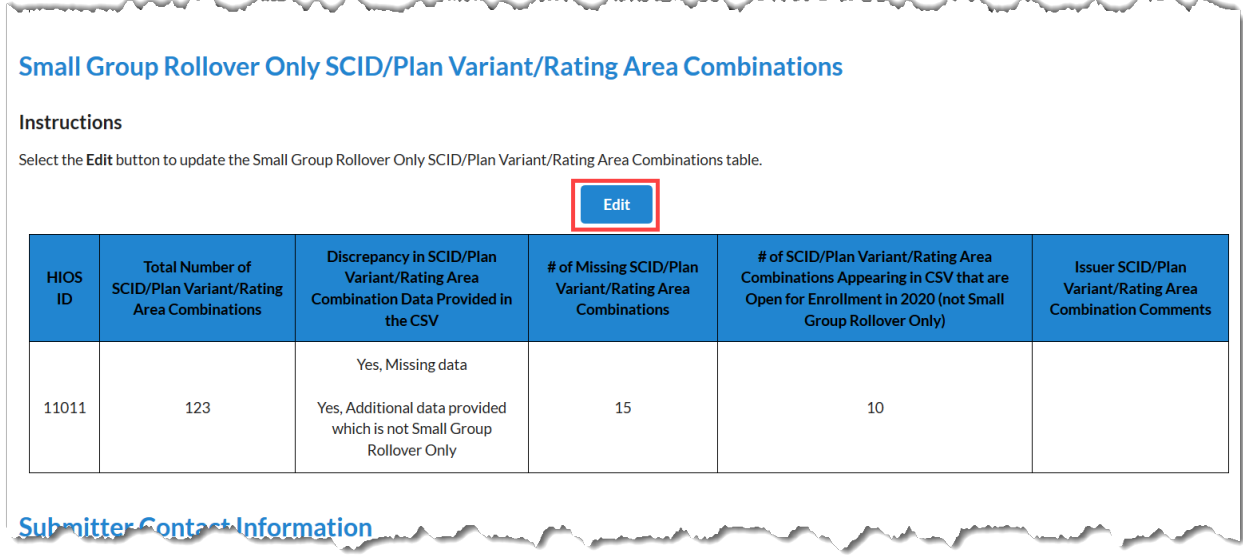

4. Review the Submitter Contact Information section for accuracy. If the Submitter Contact Information is incorrect, you must exit the web form and select the Maintenance tab, then select the Modify User List button to update the information.

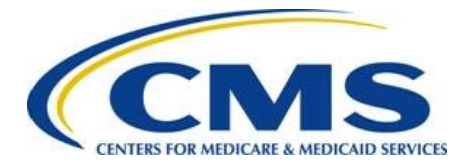

**Figure 29: Summary Page Submitter Contact Information Section**

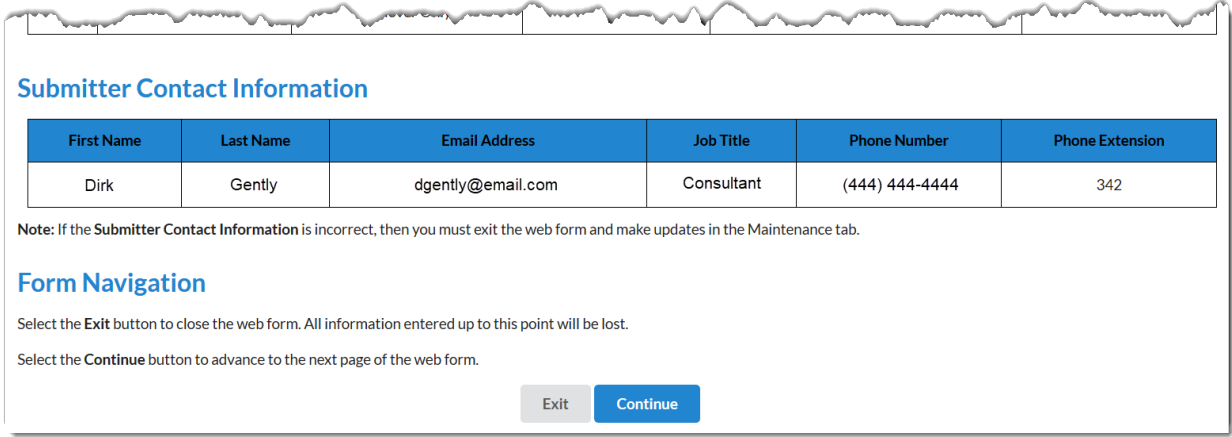

5. Select the **Continue** button. The system navigates to the *Attestation* page.

# <span id="page-28-0"></span>**9. Attestation Page**

Prior to completing the BY 2020 EDGE Server Status process, an individual with the authority to legally and financially bind the company must attest to the information submitted in the web form. Follow these steps to complete the Attestation page [\(Figure 30\)](#page-29-0):

**M** Note: The individual providing the attestation must be someone with the **authority to legally and financially bind the company.. This individual does not have to personally complete these steps; however, the Attester must be aware of the BY 2020 EDGE server status filing.** 

- 1. Thoroughly review the Attestation instructions and statement.
- 2. Select the check box next to the Attestation statement to indicate agreement.
- 3. Complete the Attester Details section with the following information:
	- First Name
	- Last Name
	- Email Address
	- Job Title
	- Phone Number

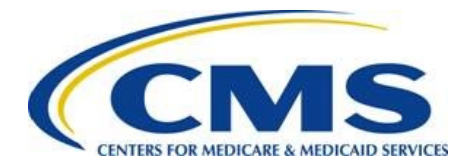

• Phone Extension (optional)

#### <span id="page-29-0"></span>4. Select the **Submit** button.

#### **Figure 30: Attestation Page**

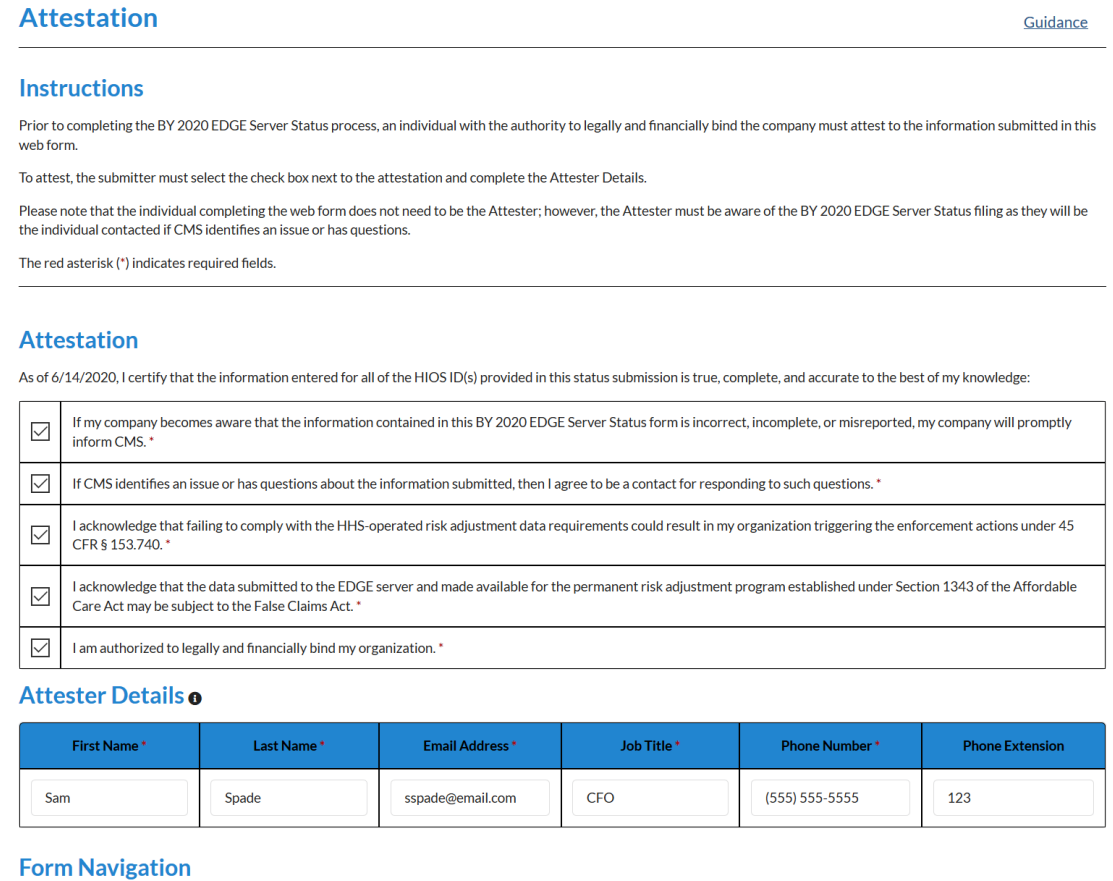

Select the Cancel button to discard your changes and return to the previous page.

Select the Exit button to exit the web form. All information entered up to this point will be lost.

Select the Submit button to submit the EDGE Server Status information and attestation.

Cancel Exit

Submit

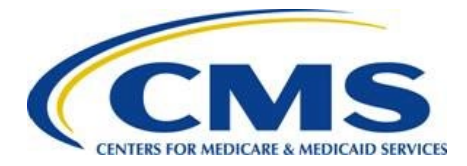

5. On the popup window, select the **Cancel** button to return to the *Attestation* page. Select the **OK** button to continue to the *Confirmation* Page.

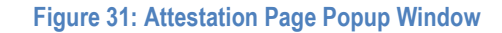

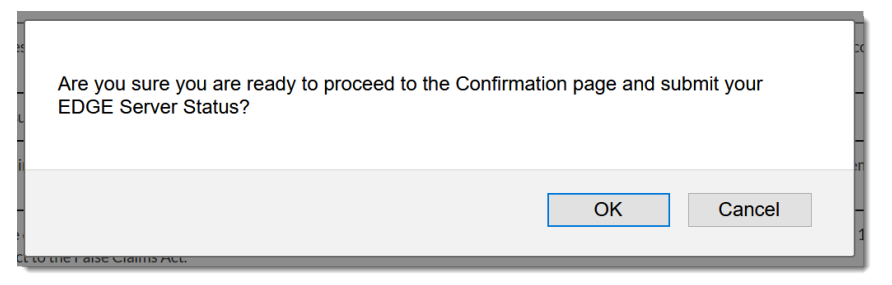

# <span id="page-30-0"></span>**10. Confirmation Page**

An acknowledgement email will be sent to the Attester and FM Users (see [Figure 32\)](#page-30-1). The submitted data is available to review in the EDGE Server Status Data page.

<span id="page-30-1"></span>Select the **Exit** button to exit the web form.

#### **Figure 32: Confirmation Page**

#### **Confirmation**

#### Thank you for your submission.

An acknowledgement email has been sent to the email addresses provided.

The updated data will be reflected in the EDGE Server Status Data page, which is available through the EDGE Status tab in the FM Community.

Please direct any questions to raripaymentoperations@cms.hhs.gov.

Submission End Time: 6/14/2020 9:11 PM

An acknowledgment email was sent to the following email addresses:

```
dgently@email.com
sspade@email.com
```
#### **Form Navigation**

Select the Exit button to close the browser tab and return to the EDGE Status tab.

Exit

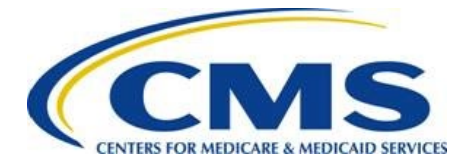

# <span id="page-31-0"></span>**11. View EDGE Server Status Data**

After submitting the EDGE Server Status Web Form, FM Community users can select the **View EDGE Server Status** button on the *EDGE Server* tab to view submitted information, and to request to resubmit.

#### **Figure 33: View EDGE Server Status Data page**

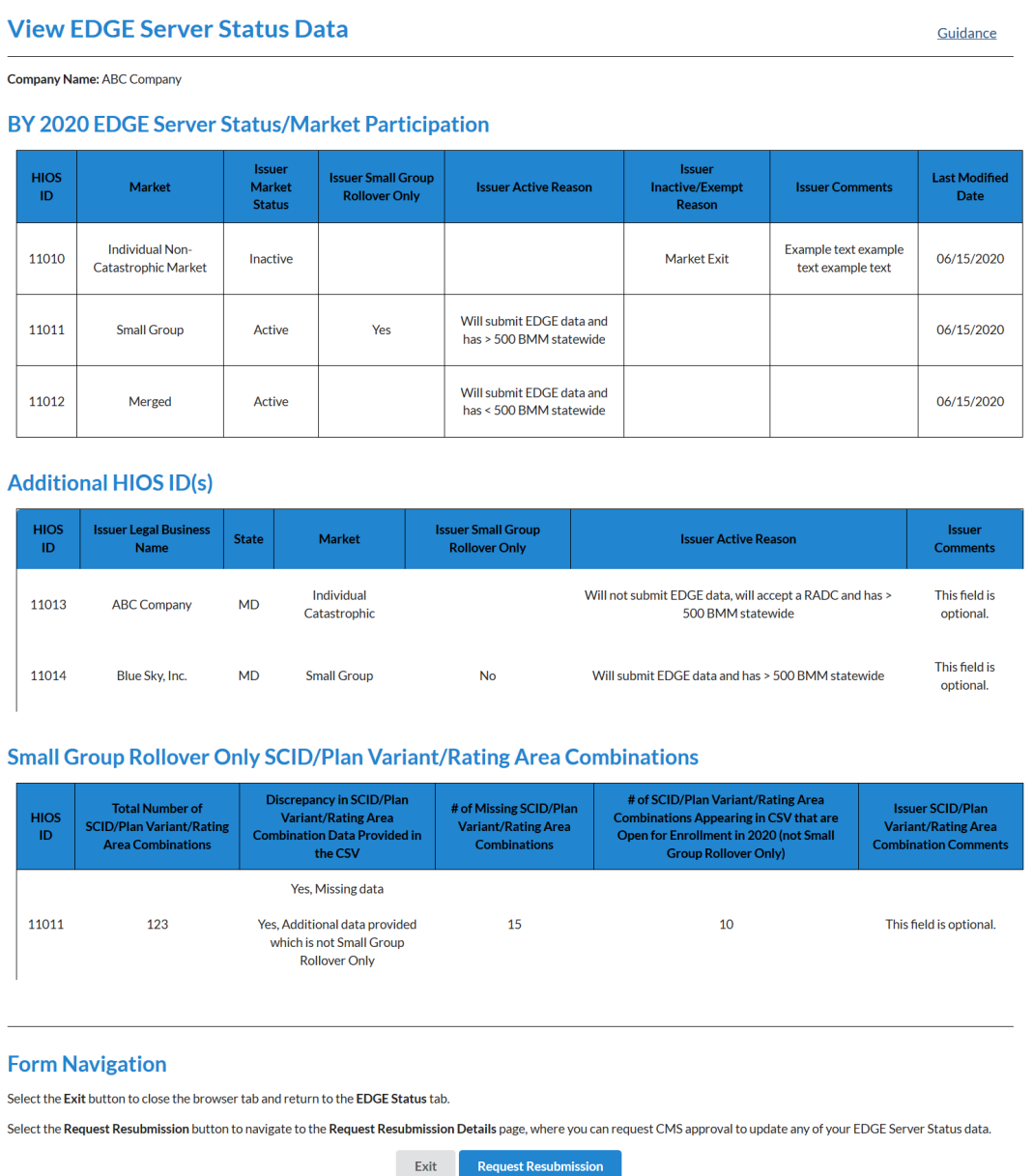

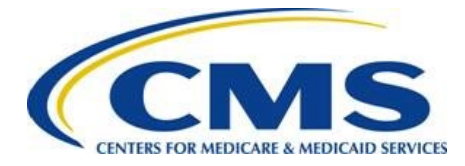

### <span id="page-32-0"></span>**11.1. Request Resubmission**

To submit a request to resubmit the EDGE Server Status Web Form, select the **Request Resubmission** button at the bottom of the *View EDGE Server Status Data* page. Enter an explanation for why you wish to resubmit the web form in the Resubmission Request Explanation field, then select the **Submit Resubmission Request** button.

#### **Figure 34: Request Resubmission Details Page**

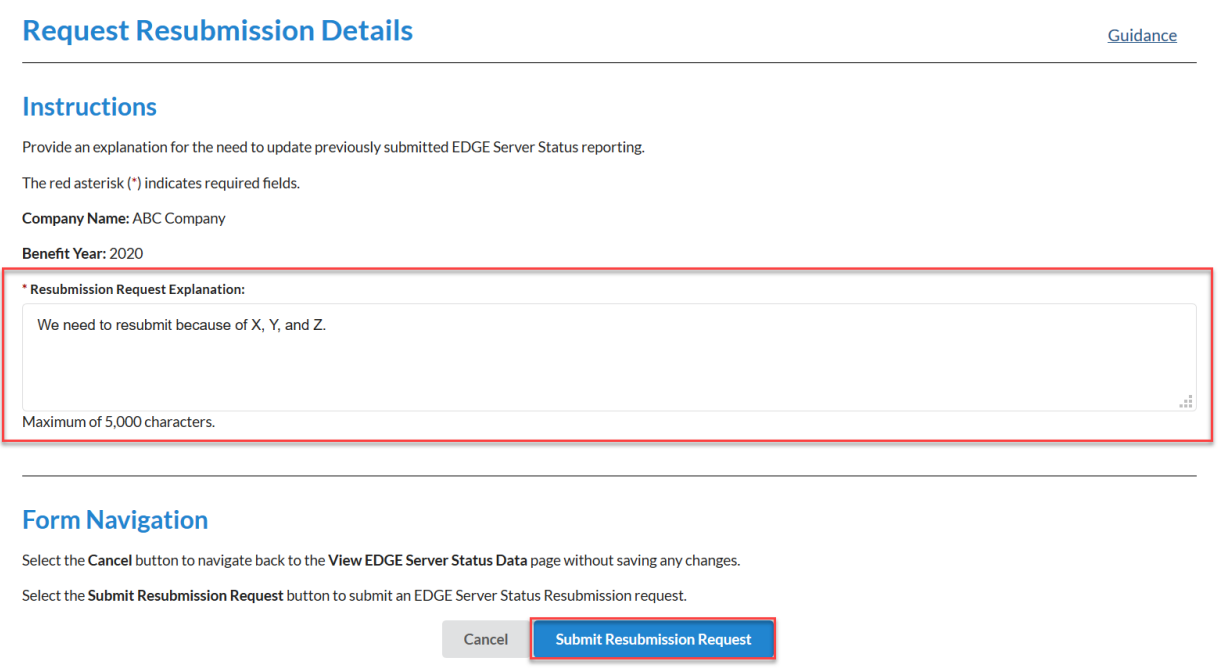

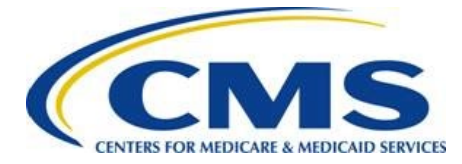

# <span id="page-33-0"></span>**Appendix A: Status Discrepancy Examples**

CMS strongly recommends providing comments to explain any potential status discrepancy that may be identified by CMS. Providing an explanation for the status discrepancy in the Issuer Comments field for any potential status discrepancy may prevent CMS from contacting you for additional information to clarify your responses. This appendix contains examples of status discrepancies that you should support with a detailed explanation in the Issuer Comments field.

<span id="page-33-1"></span>**Example 1:** [Figure 35](#page-33-1) shows HIOS IDs where the Issuer disagrees with the DOI reporting of Market Participation.

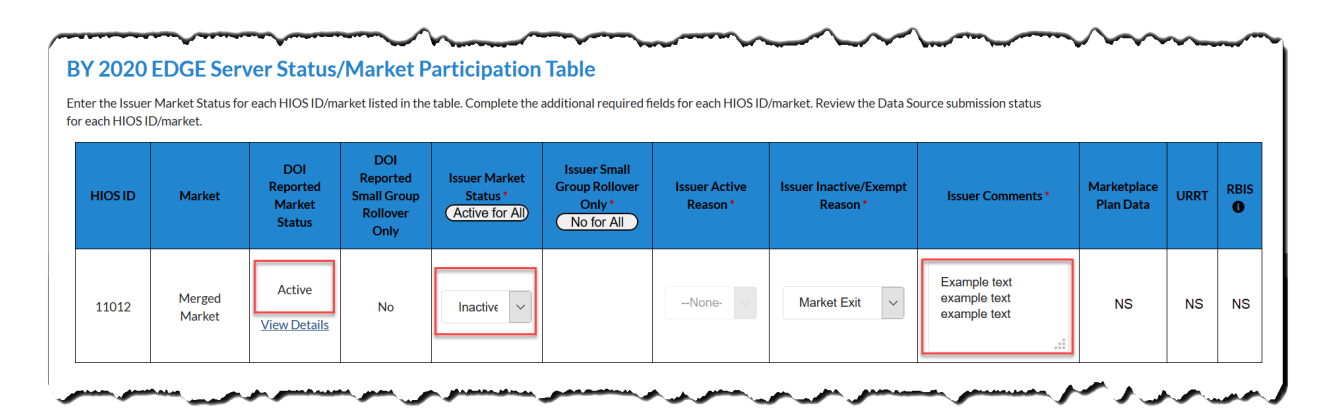

#### **Figure 35: Issuer Disagrees with DOI Report**

**Example 2:** [Figure 36](#page-34-0) shows a HIOS ID where the Issuer disagrees with the DOI reporting of Market Participation, yet Data Source Information confirms the DOI reporting.

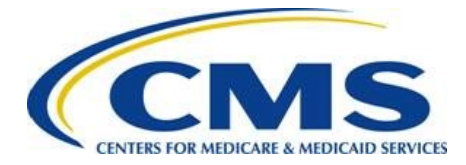

### TERS FOR MEDICARE & MEDICAID SERVICES **EDGE Server Status Web Form Guide**

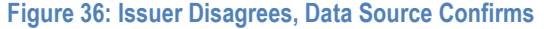

<span id="page-34-0"></span>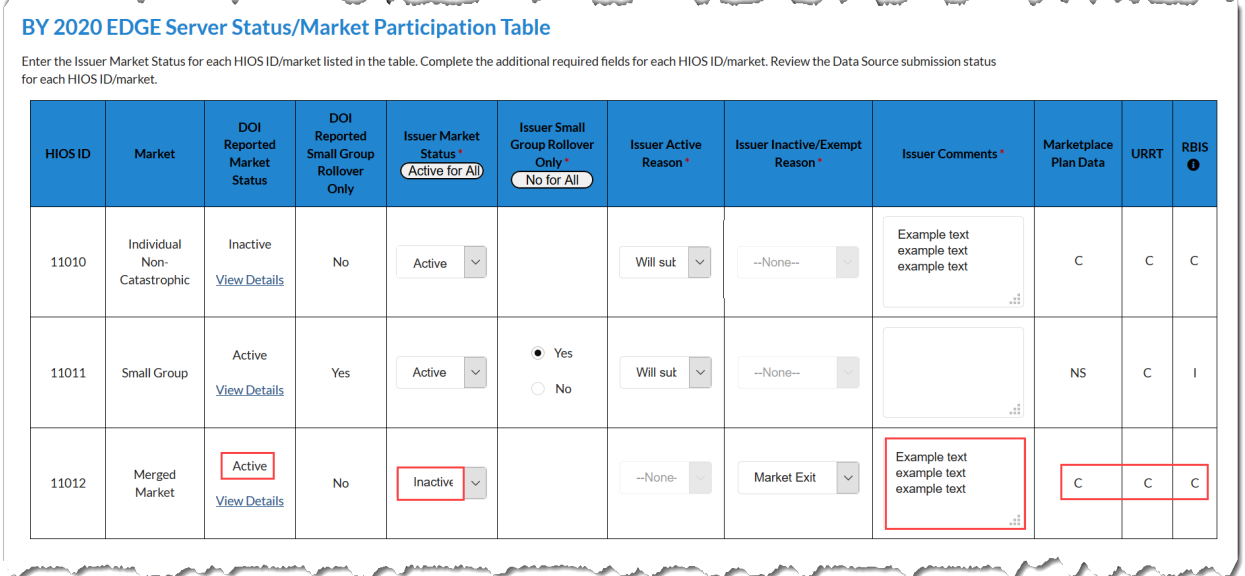

**Example 3:** [Figure 37](#page-34-1) shows a HIOS ID where the Issuer and DOI Agree with Market Participation, yet Data Source information shows NS, NA or I – requiring the Issuer to submit plan data as required by regulation.

#### **Figure 37: Issuer Required to Submit Plan Data**

<span id="page-34-1"></span>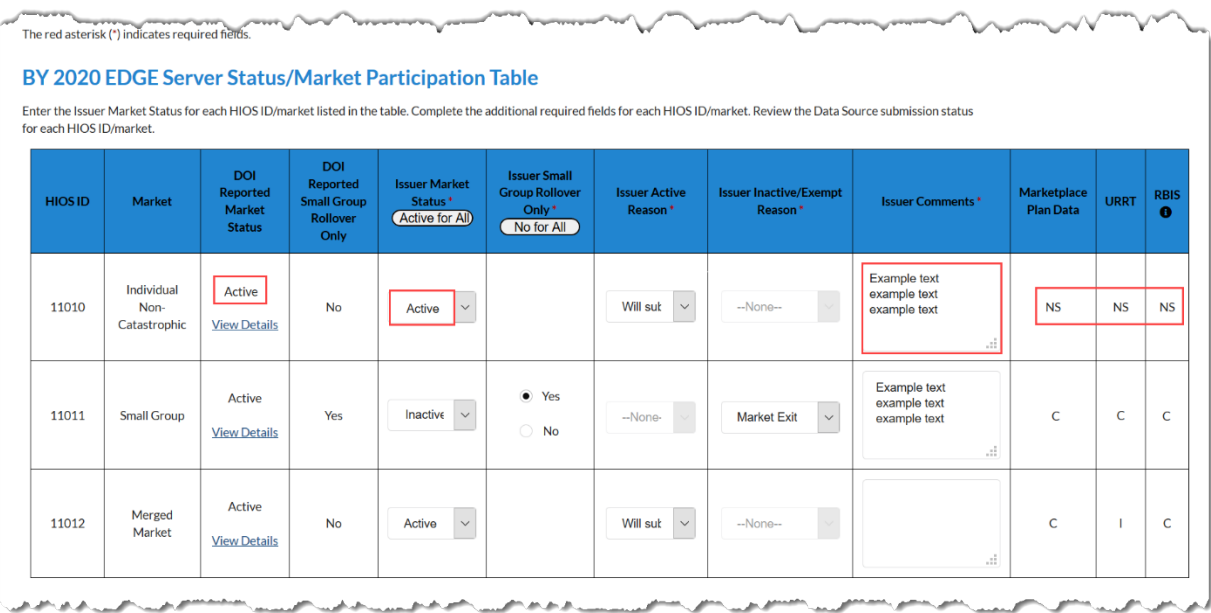